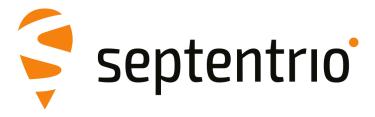

# PolaRx5 - PolaRx5e

**User Manual** 

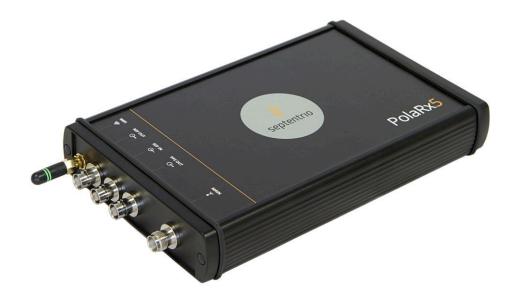

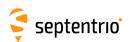

User Manual Version 2.1 Applicable to version 5.3.2 of the PolaRx5 Firmware

January 13, 2020

Thank you for choosing the PolaRx5. This user manual provides detailed instructions on how to use PolaRx5 and we recommend that you read it carefully before you start using the device.

Please note that this manual provides descriptions of all functionalities of the PolaRx5 product family. However, the particular PolaRx5 you purchased may not support functions specific to certain variants.

While we try to keep the manual as complete and up-to-date as possible, it may be that certain features, functionality or other product specifications change without prior notice or obligation. The information contained in this manual is subject to change without notice.

© Copyright 2000-2020 Septentrio NV/SA. All rights reserved.

Septentrio Greenhill Campus, Interleuvenlaan 15i B-3001 Leuven, Belgium

http://www.septentrio.com
Phone: +32 16 300 800
Fax: +32 16 221 640

©Septentrio

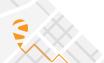

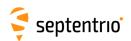

# **List of Contents**

| 1 | Intro | oductio        | on                                                                                                    | 6              |
|---|-------|----------------|----------------------------------------------------------------------------------------------------|----------------|
|   | 1.1   | User I         | <b>N</b> otices                                                                                              | 6              |
|   |       | 1.1.1          | CE Notice                                                                                                    | 6              |
|   |       | 1.1.2          | ROHS/WEEE Notice                                                                                             | 6              |
|   |       | 1.1.3          | Safety information                                                                                           | 7              |
|   |       | 1.1.4          | Support                                                                                                    | 8              |
| 2 | Pola  | Rx5 ov         | erview                                                                                                    | 9              |
|   | 2.1   | HARD           | WARE SPECIFICATIONS                                                                                          | 9              |
|   |       | 2.1.1          | Power Consumption                                                                                            | 9              |
|   |       | 2.1.2          | Physical and Environmental                                                                                   |                |
|   |       | 2.1.3          | Performance                                                                                                  | 10             |
|   | 2.2   | POLAF          | Rx5 design                                                                                                   | 11             |
|   |       | 2.2.1          | Front panel                                                                                                  | 11             |
|   |       | 2.2.2          | Rear panel                                                                                                   | 11             |
|   |       | 2.2.3          | Powering the Receiver                                                                                        | 12             |
|   |       | 2.2.4          | Power Button                                                                                                 | 12             |
|   |       | 2.2.5          | WiFi Button                                                                                                  | 12             |
|   |       | 2.2.6          | Internal memory                                                                                              | 12             |
|   |       | 2.2.7          | External memory                                                                                              | 13             |
| 3 | Gett  | ing sta        | rted with the PolaRx5                                                                                        | 14             |
|   | 3.1   | Powe           | RING THE POLARX5                                                                                             | 14             |
|   | 3.2   | CONN           | ECTING AN ANTENNA                                                                                            | 14             |
|   | 3.3   | CONN           | ECTING TO THE POLARX5 VIA THE WEB INTERFACE                                                                  | 15             |
|   |       | 3.3.1          | Using the USB cable                                                                                          | 15             |
|   |       | 3.3.2          | Over WiFi                                                                                                    | 17             |
|   |       | 3.3.3          | Using the Ethernet cable                                                                                     | 19             |
| 4 | Refe  | rence s        | station operation                                                                                            | 20             |
|   | 4.1   |                | TO CONFIGURE THE POLARX5 AS AN RTK BASE STATION                                                              | 20             |
|   | 4.2   | Confi          | GURING THE POLARX5 NTRIP CASTER                                                                              | 25             |
|   | 4.3   |                | PPP CORRECTION DATA WITH THE POLARX5                                                                         |                |
|   | 4.4   | How 1          | TO OUTPUT A PPS (PULSE-PER-SECOND) SIGNAL                                                                    | 32             |
|   | 4.5   | How 1          | TO ENABLE THE NTP SERVER                                                                                     | 33             |
|   | 4.6   | How 1          | TO LOG DATA                                                                                                  | 34             |
|   |       |                |                                                                                                    |                |
|   |       | 4.6.1          | Internal logging                                                                                             | 34             |
|   |       | 4.6.1<br>4.6.2 |                                                                                                    |                |
|   |       |                | Internal logging  Logging to an external USB memory device  How to FTP push logged data to a remote location | 37             |
|   | 4.7   | 4.6.2<br>4.6.3 | Logging to an external USB memory device                                                                     | 37<br>38       |
|   | 4.7   | 4.6.2<br>4.6.3 | Logging to an external USB memory device                                                                     | 37<br>38<br>39 |

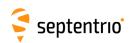

|    | 4.8        | Preserve On Event Logging (POEL)                                         |    |
|----|------------|--------------------------------------------------------------------------|----|
|    |            | 4.8.1 Introduction                                                       | 42 |
|    |            | 4.8.2 Using Preserve on Event Logging in combination with AutoDelete and |    |
|    |            | Delete Oldest                                                            |    |
|    | 4.9        | POINT-TO-POINT PROTOCOL (P2PP)                                           | 44 |
|    |            | 4.9.1 How to configure P2P Protocol                                      | 44 |
|    | 4.10       | CLOUDIT                                                                  | 46 |
| 5  | Rece       | eiver monitoring                                                         | 47 |
|    | 5.1        | BASIC OPERATIONAL MONITORING                                             | 47 |
|    | 5.2        | AIM+: DETECTING AND MITIGATING INTERFERENCE                              | 49 |
|    |            | 5.2.1 Narrowband interference mitigation                                 | 50 |
|    |            | 5.2.2 Wideband interference mitigation                                   | 51 |
|    | 5.3        | HOW TO LOG DATA FOR PROBLEM DIAGNOSIS                                    | 53 |
|    |            | 5.3.1 Support SBF file                                                   | 53 |
|    |            | 5.3.2 Diagnostic Report                                                  | 55 |
|    | 5.4        | ACTIVITY LOGGING                                                         | 56 |
|    | 5.5        | HOW TO USE THE MONITORING FEATURE TO CONFIGURE THE RECEIVER TO POWER     |    |
|    |            | DOWN ON LOW VOLTAGE                                                      | 57 |
|    |            | 5.5.1 Configuring the monitoring feature                                 |    |
|    | 5.6        | SCHEDULED SLEEP                                                          |    |
|    |            | 5.6.1 Configuring scheduled sleep                                        | 59 |
|    |            | 5.6.2 Combining the Monitoring and Scheduling features                   | 62 |
| 6  | Secu       | rity                                                                     | 64 |
|    | 6.1        | HOW TO MANAGE ACCESS TO THE POLARX5                                      | 64 |
|    |            | 6.1.1 SSH key authentication                                             | 66 |
|    | 6.2        | How to control access using the PolaRx5 Firewall                         | 68 |
| 7  | Rece       | eiver administration operations                                          | 69 |
|    | 7.1        | How to change IP settings of the PolaRx5                                 |    |
|    | 7.2        | HOW TO CONFIGURE DYNAMIC DNS                                             |    |
|    | 7.3        | HOW TO UPGRADE THE FIRMWARE OR UPLOAD A NEW PERMISSION FILE              |    |
|    | 7.4        | How to set the PolaRx5 to its default configuration                      |    |
|    | 7.5        | How to reset the Polarx5                                                 |    |
|    | 7.6        | How to copy the configuration from one receiver to another               | 74 |
| Аp | pend       | ix A Front-panel port descriptions                                       | 76 |
|    | <b>A.1</b> | COM1                                                                     | 76 |
|    | A.2        | COM2                                                                     | 77 |
|    | <b>A.3</b> | COM3-4/USB                                                               |    |
|    | <b>A.4</b> | ETHERNET                                                                 | 78 |
|    | <b>A.5</b> | OUT                                                                      | 78 |
|    | <b>A.6</b> | IN                                                                       | 79 |
|    | <b>A.7</b> | USB Host                                                                 | 79 |
|    | <b>A.8</b> | PWR                                                                      | 79 |
| Αp | pend       | ix B Rear-panel connectors                                               | 80 |
|    | B.1        | MAIN (TNC)                                                               |    |
|    | <b>B.2</b> | PPS OUT (BNC)                                                            | 80 |
|    | <b>B.3</b> | REF IN (BNC)                                                             | 80 |
|    | <b>B.4</b> | REF OUT (BNC)                                                            | 80 |
|    | <b>B.5</b> | WIFI (SMA)                                                               | 81 |

#### LIST OF CONTENTS

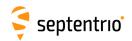

|            | ix C PolaRx5e variant                          | 82 |
|------------|------------------------------------------------|----|
|            | POWER CONSUMPTION                              |    |
| <b>C.2</b> | PHYSICAL AND ENVIRONMENTAL                     | 83 |
| <b>C.3</b> | POLARX5E DESIGN                                | 84 |
|            | C.3.1 Front panel                              | 84 |
|            | C.3.2 Rear panel                               | 84 |
| <b>C.4</b> | POWERING THE POLARX5E                          | 85 |
|            | C.4.1 Power Button                             | 85 |
| C.5        | POLARX5E BATTERY CHARGING                      | 86 |
| Append     | ix D Cables                                    | 87 |
| Append     | ix E LED behaviour                             | 88 |
| Append     | ix F RxTools                                   | 90 |
| F.1        | Installing RxTools                             | 90 |
| Append     | ix G Connecting to the PolaRx5 using RxControl | 91 |

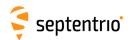

# 1 Introduction

#### 1.1 User Notices

#### **1.1.1 CE Notice**

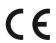

PolaRx5 receivers carry the CE mark and are as such compliant with the 2004/108/EC - EMC Directive and amendments, 2006/95/EC - Low Voltage Directive, both amended by the CE-marking directive 93/68/EC.

With regards to EMC, these devices are declared as class B, suitable for residential or business environment.

### 1.1.2 ROHS/WEEE Notice

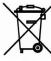

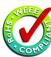

PolaRx5 receivers are compliant with the latest WEEE, RoHS and REACH directives. For more information see www.septentrio.com/en/environmental-compliance.

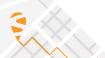

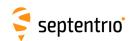

## 1.1.3 Safety information

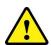

Statement 1: The power supply provided by Septentrio (if any) should not be replaced by another. If you are using the receiver with your own power supply, it must have a double isolated construction and must match the specifications of the provided power supply.

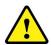

Statement 2: Ultimate disposal of this product should be handled according to all national laws and regulations.

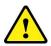

Statement 3: The equipment and all the accessories included with this product may only be used according to the specifications in the delivered release note, manual or other documents delivered with the receiver.

Statement 4 (Only applicable to the PolaRx5e): In order to ensure safe operation of the receiver, a lightning arrestor should be installed between the receiver and the GNSS antenna. A lightning arrestor with following specs should be appropriate for use:

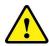

Minimum Frequency: 800MHz
 Maximum Frequency: 2.5GHz
 Minimum input power: > 2W

Directional Impedance: 500hm, 20kA

The installer is responsible to make sure the lightning arrestor is compatible with GNSS systems.

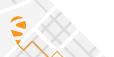

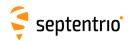

## 1.1.4 Support

For first-line support please contact your PolaRx5 dealer.

Additional documentation can be found in the following manuals:

- The PolaRx5 Reference Guide (contained inside the Firmware Package zip on our website) includes information on the receiver operation, the full list of receiver commands and a description of the format and contents of all SBF (Septentrio Binary Format) blocks.
- The RxControl Manual covers the RxTools software suite, including RxControl and RxLogger.

The Septentrio website has a dedicated Support section (http://www.septentrio.com/support), where the User Manual, the Firmware Reference Guide and the latest officially supported Firmware version are readily available for download.

Further information can be found on our website or by contacting Septentrio's Technical Support department.

In case the PolaRx5 does not behave as expected and you need to contact Septentrio's Technical Support department, you should attach a short SBF log file containing the support blocks and a Diagnostic Report of the receiver (see Section 5.3).

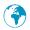

http://www.septentrio.com

#### Headquarters

Septentrio NV Greenhill Campus Interleuvenlaan 15i, 3001 Leuven,

Belgium

Phone: +32 16 300 800 Fax: +32 16 221 640 sales@septentrio.com

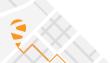

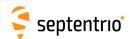

## 2 PolaRx5 overview

# 2.1 Hardware Specifications

## 2.1.1 Power Consumption

The power consumption of the PolaRx5 depends on its configuration. The following settings directly influence the amount of power consumed:

- The number of enabled GNSS frequency bands. For example, a receiver configured
  to track signals only in the L1 and L2 bands will consume less than a receiver
  configured to track in the L1, L2 and L5 bands. Use the setSignalTracking command
  to enable/disable signals. Note that a given frequency band is disabled only when all
  GNSS signals in that band are disabled.
- The activation of the Ethernet interface. In power-critical applications, it is recommended to not use Ethernet and to turn off the associated hardware. This can be done with the **setEthernetMode** command.
- The activation of the WiFi interface. Use the **setWiFiMode** command or press the WiFi button to turn off or on the WiFi module.
- The REF OUT frequency reference output. In power-critical applications, REF OUT can be turned off with the **setREFOUTMode** command.
- The activation of the Wideband Interference mitigation (WBI) with the **setWBIMitigation** command.
- Enabling the L-band demodulator using the **setLBandSelectMode** command.

The following table shows the nominal power consumption measured when 12 VDC is supplied to the PWR connector:

| Configuration                                                                                   | Power<br>Consumption |
|-------------------------------------------------------------------------------------------------|----------------------|
| GPS + GLONASS L1, tracking and PVT                                                              | 1.8W                 |
| GPS + GLONASS L1/L2, tracking and PVT                                                           | 2.0W                 |
| GPS L1/L2/L5, GLO L1/L2, GAL E1/E5a, SBAS L1/L5, BDS B1/B2                                      | 2.2W                 |
| All constellations and all signals (enabling GAL E6 and/or BDS B3 increases the power by 650mW) | 2.9W                 |
| Enabling Ethernet                                                                               | +650mW               |
| Enabling WiFi                                                                                   | +450mW               |
| Enabling REFOUT                                                                                 | +30mW                |
| Enabling Wideband Interference Mitigation (WBI)                                                 | +160mW               |
| Enabling internal logging at 1 Hz/10 Hz                                                         | +50mW/+70mW          |
| Enabling the L-Band demodulator                                                                 | +100mW               |

The power consumption in standby mode is 0.22W

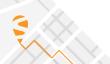

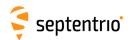

# 2.1.2 Physical and Environmental

Size: 235 x 140 x 37 mm

(length includes connectors and excludes WiFi antenna)

Weight: 900 g

Temperature Range: -40 to +65 °C (operational)

-40 to +85  $^{\circ}$ C (storage)

Certification: IP65, RohS, CE FCC Class B Part 15

#### 2.1.3 Performance

#### Time accuracy

1 PPS out<sup>1</sup> 5ns 1 PPS out rise time <2ns Event <20ns

#### Time to first fix

<sup>&</sup>lt;sup>2</sup> No information available (no almanac, no approximate position)

<sup>&</sup>lt;sup>3</sup> Ephemeris and approximate position known

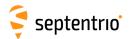

# 2.2 PolaRx5 design

## 2.2.1 Front panel

The front-panel layout of the PolaRx5 is shown in Figure 2-1. A description of the front-panel sockets on the PolaRx5 as well as their PIN assignments can be found in Appendix A. The cables available for use with the PolaRx5 are listed in Appendix D and the LED behaviour is described in Appendix E.

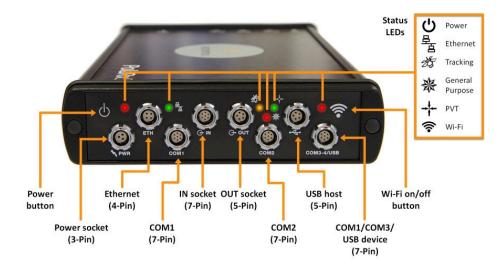

Figure 2-1: PolaRx5 front-panel layout

## 2.2.2 Rear panel

Figure 2-2 shows the layout of the rear-panel connectors on the PolaRx5. More information on these connectors can be found in Appendix B.

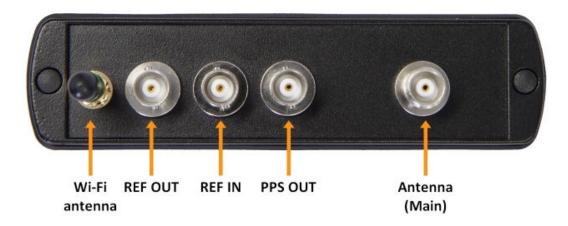

Figure 2-2: PolaRx5 rear-panel layout

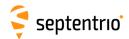

## 2.2.3 Powering the Receiver

The receiver can be powered through either:

- The PWR connector (9-30 VDC)
- The Ethernet connector (Power over Ethernet PoE, 37-57 VDC). Please note that only mode A, as specified in the 802.3af standard, is supported.

If power is provided through both the Ethernet and the PWR connectors, Ethernet power takes precedence. This allows the connection of a back-up battery to the ODU PWR connector. The battery will only be used in case of an outage of the power over Ethernet.

The current power source (PWR or Ethernet connector), and the voltage at the PWR connector are reported in the PowerStatus SBF book.

#### 2.2.4 Power Button

When power is initially applied to the PWR or Ethernet connector, or after a power outage, the receiver always starts up without the need to press the power button.

In case the receiver is only powered through PoE, pressing the power button resets the receiver. After a few seconds, the receiver will restart.

In case the receiver is powered through the PWR connector or through both PWR and PoE, pressing the power button turns the receiver off. Pressing the button again switches the receiver back on.

In all cases, the state of the power button is not retained across a power outage. If the receiver was off before the power outage, it will restart when power is restored.

#### 2.2.5 WiFi Button

The WiFi button toggles the WiFi modem on and off.

When the receiver starts up, WiFi is enabled or disabled according to the settings of the **setWiFiMode** command stored in the boot configuration file. When the receiver is operating, pressing the WiFi button turns WiFi on and off in turn. The red WiFi LED next to the WiFi button lights when WiFi is enabled.

## 2.2.6 Internal memory

The PolaRx5 has a 16 GB Memory for internal data logging. Data can be logged in SBF, RINEX, BINEX, NMEA or RTCM-MSM format and may be retrieved via the 'Logging' menu of the web interface

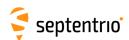

# 2.2.7 External memory

The PolaRx5 can log data to an external memory device. More information on the recommended external device specifications can be found in Section 4.6.2.

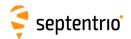

# 3 Getting started with the PolaRx5

This section details how to power-up, connect to and communicate with the PolaRx5. The PolaRx5 has an on-board web interface which you can connect to in three ways: Ethernet, USB or WiFi. The PolaRx5 is fully configurable using the web interface. Please note that older versions of certain browsers may not properly display the web interface.

# 3.1 Powering the PolaRx5

You can power the PolaRx5 by connecting the power adapter that is supplied as standard to the front-panel power socket as indicated in Figure 3-1. The receiver will start up automatically without pressing the power button.

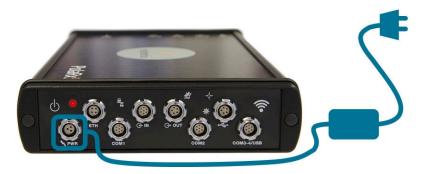

Figure 3-1: Front-panel power socket

The PolaRx5 can also be powered over Ethernet (PoE) as described in Section 2.2.3 or by supplying 9 to 30 V via PIN 1 of the open-ended power cable (CBLe\_PWR\_OE) as detailed in Appendix A.8.

# 3.2 Connecting an antenna

The rear panel of the PolaRx5 has a TNC connector labelled **MAIN** to connect a GNSS antenna. Connect an antenna to the PolaRx5 using an antenna cable as shown in Figure 3-2. The connector can provide 5V DC and up to 200 mA to power an antenna (see Appendix B.1 for more information).

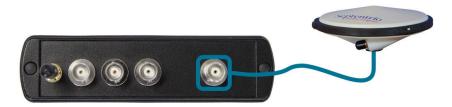

Figure 3-2: Rear-panel antenna connector

Before connecting an antenna, the orange front-panel tracking LED & will be blinking fast indicating that the receiver is searching for satellites. After connecting an antenna that has a clear view of the sky, the PolaRx5 will start to track satellites and the tracking LED will start to

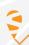

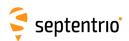

blink more slowly. The number of blinks between pauses indicates the number of satellites being tracked as described in Appendix E.

# 3.3 Connecting to the PolaRx5 via the Web Interface

You can connect to the receiver on any device that supports a web browser using the receiver's on-board Web Interface. The connection can be made over USB, Ethernet or WiFi. The following sections describe each of the connection methods.

# 3.3.1 Using the USB cable

Connect the USB cable (CBLe\_USB) to the socket labelled **COM3-4/USB** on the front panel of the PolaRx5 as indicated in Figure 3-3.

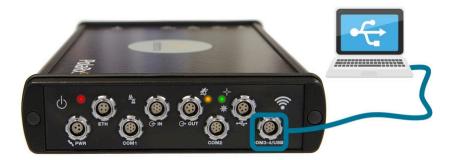

Figure 3-3: Connecting to the front-panel USB socket

The first time that the USB cable is connected to your pc, you may be prompted to allow installation of drivers which can take several minutes. When the drivers have been installed, it is recommended to unplug then re-plug in the USB cable on your device to fully activate the drivers.

If the USB drivers do not install automatically, they can be installed manually by double clicking on the executable installer file found in the folder 'driver' as shown in Figure 3-4.

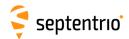

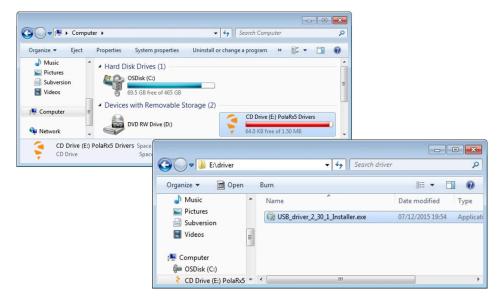

Figure 3-4: Manually installing the USB drivers

Again, when the drivers have been installed, it is recommended to unplug then re-plug in the USB cable on your device to fully activate the drivers.

The USB connection on the PolaRx5 functions as network adapter and the DHCP server running on the receiver will always assign the PolaRx5 the IP address 192.168.3.1.

To connect to the PolaRx5, you can then simply open a web browser using the IP address **192.168.3.1** as shown in Figure 3-5.

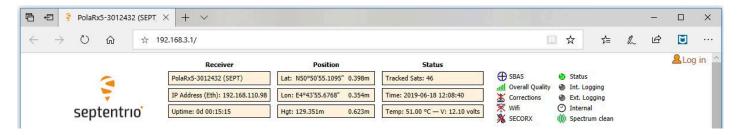

**Figure 3-5:** Connect to the Web Interface of the PolaRx5 over USB using the IP address **192.168.3.1** on any web browser

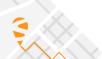

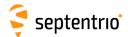

#### 3.3.2 Over WiFi

The Web Interface can also be accessed over a WiFi connection. You can turn on the WiFi modem of the PolaRx5 by pressing firmly on the WiFi button as shown in Figure 3-6.

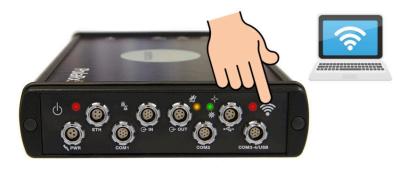

**Figure 3-6:** Press firmly on the front-panel WiFi button to turn on the WiFi modem. When active, the red WiFi led will be lit.

On your PC or tablet, search for visible WiFi signals: the PolaRx5 identifies itself as a wireless access point named 'PolaRx5-serial number'. The serial number of the PolaRx5 can be found on an identification sticker on the receiver housing. Select and connect to the PolaRx5 as shown in Figure 3-7.

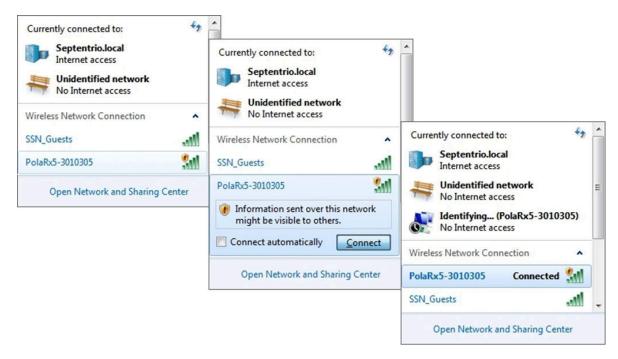

**Figure 3-7:** Select the PolaRx5 from the list of detected wireless signals and connect

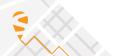

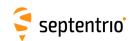

When your PC has connected to the PolaRx5 WiFi signal, you can open a web browser using the IP address **192.168.20.1** as shown in Figure 3-8.

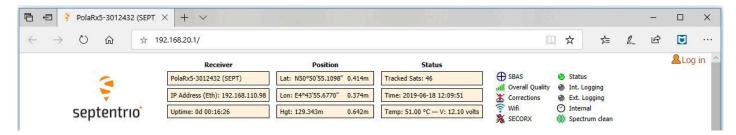

**Figure 3-8:** Connect to the Web Interface of the PolaRx5 over WiFi using the IP address **192.168.20.1** on any web browser

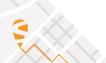

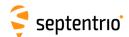

## 3.3.3 Using the Ethernet cable

Connect the Ethernet cable (CBLe\_ETH\_MS) to the socket labelled **ETH** on the front panel of the PolaRx5 as shown in Figure 3-9.

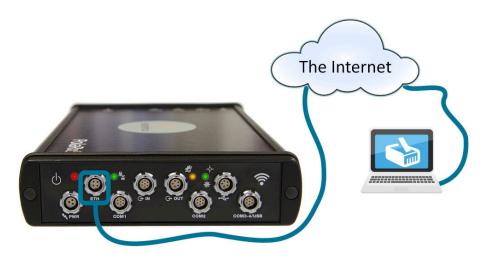

Figure 3-9: Connecting to the front-panel Ethernet socket

For the most straightforward setup, the RJ45 socket of the Ethernet cable should be connected to a network running a DHCP server. The IP address assigned to the receiver will be associated with the hostname 'PolaRx5-xxxxxxx', where xxxxxxx are the 7 digits of the serial number of the GNSS Receiver Board (GRB) inside the PolaRx5. This number can also be found on an identification sticker on the receiver housing. You can then make a connection to the receiver using the web address **http://PolaRx5-xxxxxxx**.

Figure 3-10 shows a screenshot of an Ethernet connection to a PolaRx5 receiver with serial number 3013369 using 'http://polarx5-3013369/'.

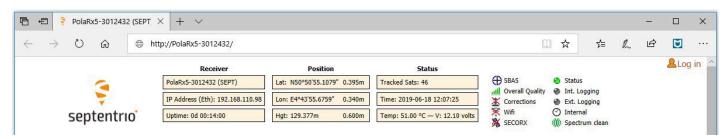

Figure 3-10: Connecting to the Web Interface over Ethernet

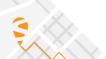

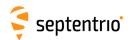

# 4 Reference station operation

# 4.1 How to configure the PolaRx5 as an RTK base station

The PolaRx5 can be configured to work as a base station and provide differential correction data to one or more rover receivers. The steps below describe how to configure the position of the reference station and output differential corrections over an Ethernet connection. Connecting to the PolaRx5 over Ethernet is described in Section 3.3.3.

### **Step 1: Configuring the PolaRx5 base station position**

#### Set the position as static

To work as a base station, the position of the PolaRx5 should be set to static. If not, the PolaRx5 will still work as a base station however the position of the rover may show more variation. The 'Static' position mode can be selected in the 'Position' window of the 'Station' menu as shown in Figure 4-1.

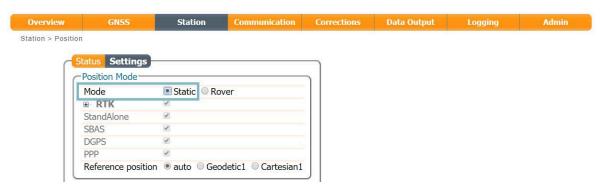

Figure 4-1: Setting the PolaRx5 base station position to static

#### Set the correct position

An accurate position of the antenna that is connected to the PolaRx5 should also be set. The default setting of 'auto' can be used for demonstrations however, for most other purposes, a properly surveyed position is advisable. In the example shown in Figure 4-2, the position stored under 'Geodetic1' is used. The antenna position can be entered in either Geodetic or Cartesian coordinates.

#### Select the Datum of the antenna position

In the **Datum** field, you can select the datum to which the antenna coordinates refer. The selected value is stored in the <code>Datum</code> field of position-related SBF blocks (e.g. <code>PVTCartesian</code>) and also in any output differential corrections. Please note that the **Datum** setting does not apply any datum transformation to the antenna position coordinates.

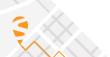

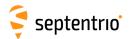

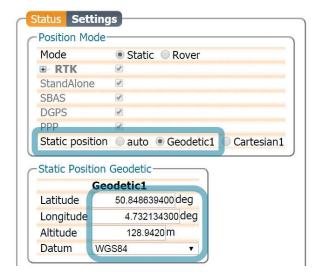

Figure 4-2: Setting the static position of the reference station antenna

Click on '**Ok**' to apply the new settings

### Step 2: Configure output of correction data over Ethernet

Output of differential corrections can be configured in the **Corrections Output** window as Figure 4-3 shows. Click on **New RTCM3 output** to start the sequence of configuration steps.

RTCMv3 is the most compact and robust differential correction format and it is recommended to use this format where possible.

Select the Ethernet port you wish to use avoiding the commands port (28784), the webserver port (80), the FTP port (21) as well as the default NTRIP port (2101) and the NTP port (123). The example shown in Figure 4-3 uses port 28785.

The messages necessary for RTK and DGNSS are selected by default. A summary of other RTK messages can be found in the 'PolaRx5 Reference Guide'.

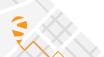

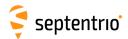

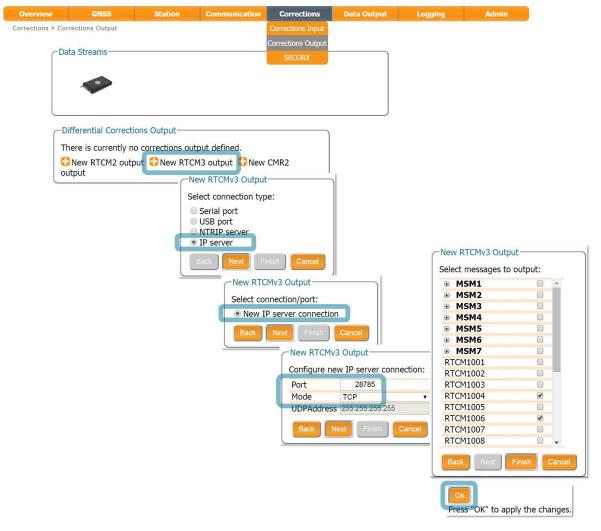

**Figure 4-3:** Click **New RTCM3 output** to start the configuration steps to output differential corrections over Ethernet

### **Step 3: Verifying the configuration**

Having configured the settings and clicked 'Ok' to apply them, you can now connect to the configured Ethernet port of the PolaRx5 using a terminal emulator tool such as Data Link\*. The Ethernet IP address you need can be found in the information bar at the top of the web interface. In the example shown in Figure 4-4, the IP address is: 192.168.105.246.

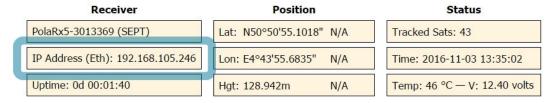

Figure 4-4: The IP address of the PolaRx5 can be found on the information bar

<sup>\*</sup> Data Link is part of Septentrio's RxTools suite of GUI Tools supplied with the PolaRx5

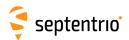

This IP address and the port number 28785 can then be used to configure a Data Link connection as shown in Figure 4-5.

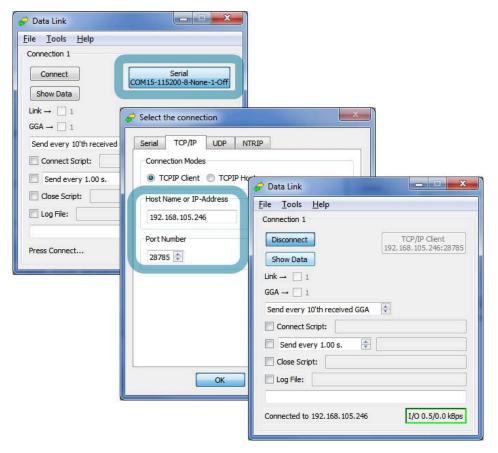

**Figure 4-5:** Configure the Data Link terminal emulator tool to connect to the PolaRx5 Ethernet port over which differential corrections have been configured

When connected to the output correction stream, click on the 'Show Data' button on Data Link and you should see output similar to that shown in Figure 4-6.

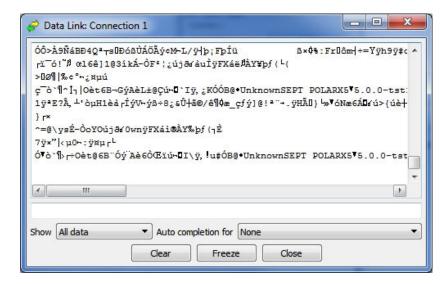

**Figure 4-6:** The RTCMv3 differential correction stream output from the IPS1 Ethernet connection of the PolaRx5

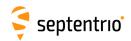

When a connection to the configured Ethernet port has been established, in this example using Data Link, the 'Data Streams' field on the Corrections Output window should now show the active blue connection shown in Figure 4-7 and the corrections output icon in the information panel should appear active.

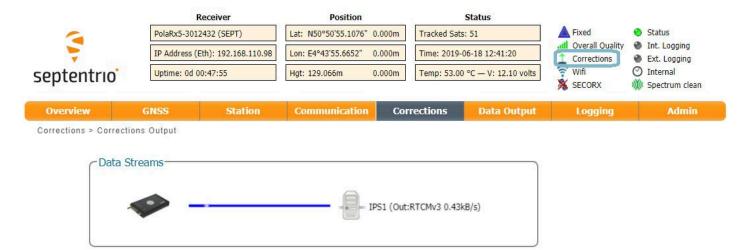

**Figure 4-7:** Web Interface showing differential corrections output over an Ethernet connection

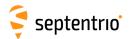

# 4.2 Configuring the PolaRx5 NTRIP Caster

The PolaRx5 includes a built-in NTRIP Caster that makes correction data from the PolaRx5 available to up to 10 NTRIP clients (or rovers) over the internet. The caster supports up to three mount points and can also broadcast correction data from a remote NTRIP server.

All settings relating to the PolaRx5 NTRIP Caster can be configured on the NTRIP Caster window of the Web Interface shown in Figure 4-8.

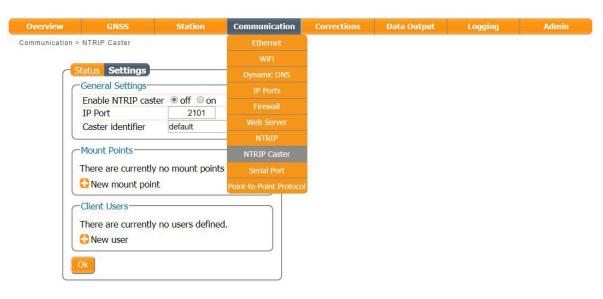

Figure 4-8: The NTRIP Caster configuration window of the Web Interface

#### Step 1: Define a new mount point

In the NTRIP Caster window, click on 'Settings'.

In the General Settings field, enable the NTRIP Caster and select the IP port over which you wish to send correction data: the default port is 2101.

Click on 'New mount point' as indicated in Figure 4-9. Select 'Yes' to enable the mount point and give it a name. This is the name that will appear in the caster source table. Up to 3 mount points can be defined each with a different name. You can also select the type of Client authentication for the mount point: none - any client can connect without logging in or, basic - clients have to login with a username and password.

To select a correction stream from the NTRIP server of the PolaRx5, select '**No**' in the 'Allow external server' field\*.

Click on the '**Local Server** ...' button to enable the local NTRIP server of the PolaRx5 and to select the individual messages you want to broadcast. By default, correction messages necessary for RTK are pre-selected. Click 'Ok' to apply the settings.

<sup>\*</sup> By setting 'Allow external server' to 'Yes' the mount point can receive a stream from a remote NTRIP server

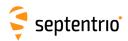

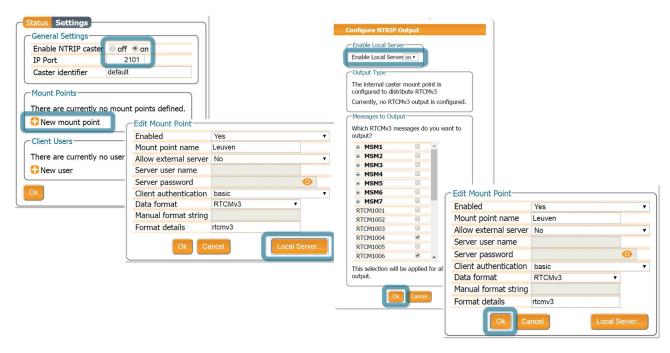

Figure 4-9: The configuration sequence for defining a new mount point

#### Step 2: Define a new user

If you selected '**basic**' client authentication when configuring the mount point in the previous step, you will need to define at least one user. The user name and password are the credentials needed for the NTRIP client (rover) to access the correction stream.

In the 'Client Users' section, click on ' New User' as shown in Figure 4-10. Enter a User Name and Password for the user and select the mount points that they will have access to. Up to 10 NTRIP clients can log in as a particular user. Click 'Ok' to apply the settings.

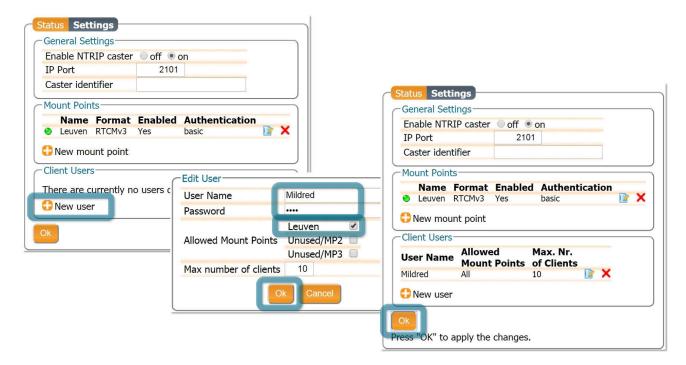

Figure 4-10: Configuring the login credentials for a user

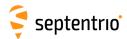

#### Step 3: Is the NTRIP Caster working?

In the '**Status**' tab of the NTRIP Caster window, you can see a summary of the NTRIP Caster to make sure that it has been properly configured. In the example shown in Figure 4-11, two rover clients are connected to the mount point named 'Leuven' as user 'Mildred'.

If the client rover receivers are configured to send a GGA message to the caster (as was the case in Figure 4-12), then their position will also be visible.

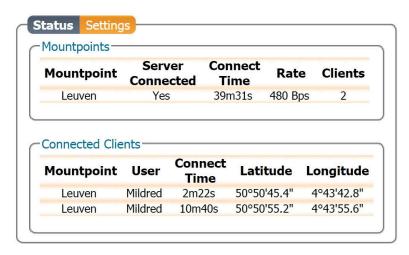

Figure 4-11: Connecting as a client to the PolaRx5 NTRIP Caster

#### On the NTRIP Client side

Rover receivers can connect to the NTRIP Caster by entering its IP address and Port as shown in Figure 4-12. After clicking 'Ok', the mount point source table will be filled and a mount point can be selected. The user name and password can then be entered and within a few seconds, the rover receiver should report an RTK fixed position.

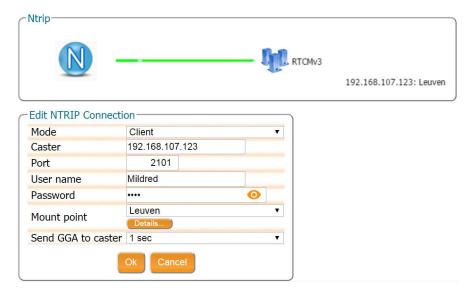

Figure 4-12: Connecting as a client to the PolaRx5 NTRIP Caster

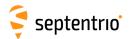

# 4.3 Using PPP correction data with the PolaRx5

PPP (Precise Point Positioning) can be used for on-board computation of an accurate static position, suited for earthquake early warning (EEW) systems as well as other static applications. PPP forgoes the need of a base station and uses precise satellite clock and orbit corrections computed by a global network of reference stations and broadcast in real time by geostationary satellites transmitting in the L-band. To receive PPP correction data, your receiver will therefore need to be connected to an L-Band capable antenna\*. The PolaRx5 can use PPP correction data from SECORX<sup>†</sup> as described in the steps below.

#### Step 1: Check you have PPP permissions on your PolaRx5

The use of PPP services is permission-file controlled on the PolaRx5. You can make sure that have PPP permissions enabled on the 'About' page selected from the 'Admin' menu. Click on 'Permitted Capabilities' and scroll down the list of permissions: 'PPP' and 'Augmented Data Svc' should be permitted as shown in Figure 4-13.

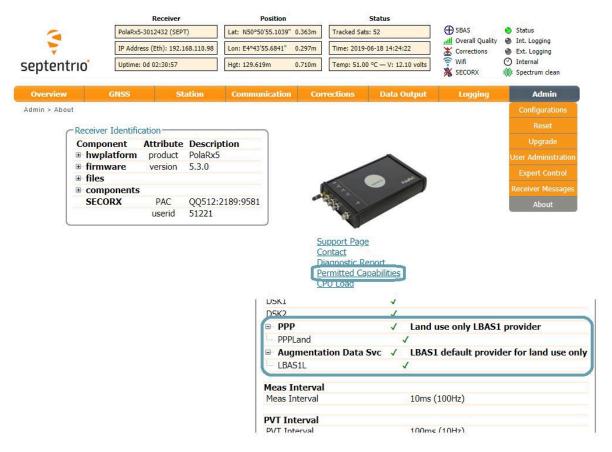

Figure 4-13: Check that PPP is enabled in the PolaRx5 permission file

<sup>\*</sup> Please note that PPP correction data is also available over an Ethernet connection using NTRIP and for this, an L-Band antenna is not required

<sup>&</sup>lt;sup>†</sup> The name for TerraStar has recently been changed to SECORX by Septentrio. The services however are still from TerraStar.

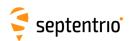

If you don't have PPP permissions on your PolaRx5, you can purchase this option from the Septentrio sales department: sales@septentrio.com.

#### Step 2: Activate SECORX for EEW applications

To be able to get PPP correction data from SECORX, you will also have to have a SECORX subscription which can be purchased from your PolaRx5 dealer or from Septentrio sales department: sales@septentrio.com.

To activate SECORX you will need to provide the **Product Activation Code** (PAC) of the receiver. The PAC can be found on the 'SECORX' window as highlighted in Figure 4-14.

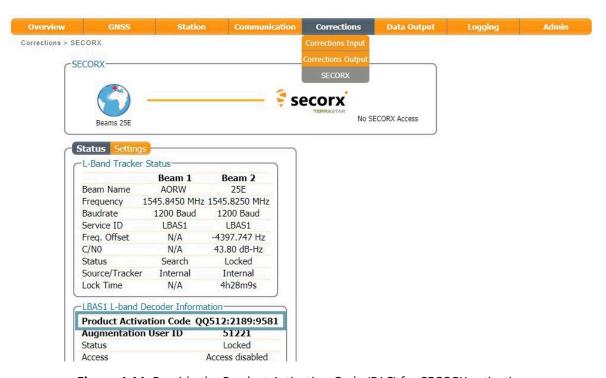

Figure 4-14: Provide the Product Activation Code (PAC) for SECORX activation

Please note that the SECORX service is activated over the air. Your PolaRx5 will therefore have to be powered on and have a clear sky view for up to about 1 hour in order to receive the activation signal.

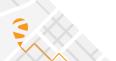

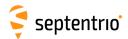

#### Step 3: Select PPP positioning mode

Positioning modes can be selected on the 'Position' window as shown in Figure 4-15. Select '**Rover**' and make sure that **PPP** is also selected as a positioning mode.

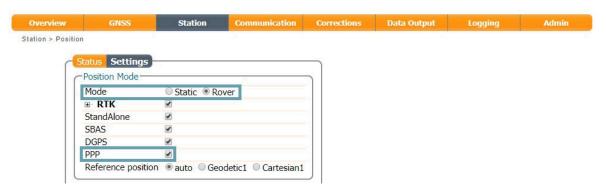

Figure 4-15: Configure the PolaRx5 as a rover and enable PPP positioning mode

#### Step 4: Beam selection

You can choose the L-Band beam selection mode by clicking '**Settings**' in the SECORX configuration window as Figure 4-16 shows.

In the default **auto** mode, the demodulator will try to lock on to a visible beam, preferring beams to which access has been granted.

In **manual** mode, you can select the beam you want to track from the 'Manual beam selection' drop-down list. The details of two additional beams can also be entered and saved in the 'Advanced Settings' field. A beam is characterized by a frequency and data rate.

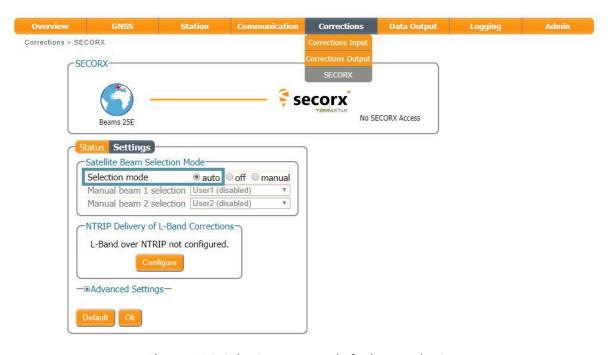

Figure 4-16: Selecting 'auto' mode for beam selection

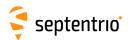

#### Step 5: Checking the configuration

If SECORX activation was successful, 'Access enabled' will be reported in the 'L-Band decoder Information' field shown in Figure 4-17. The receiver should also report its position as PPP on the upper information panel.

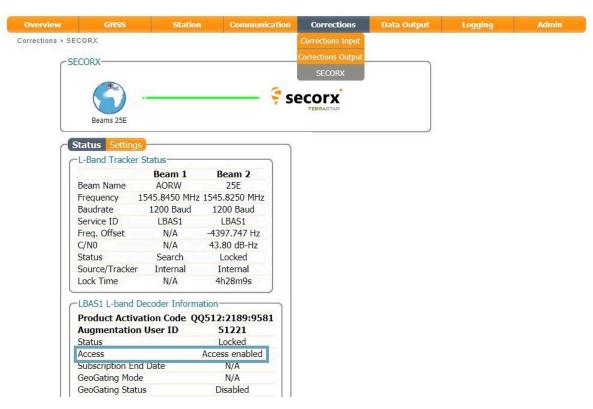

Figure 4-17: Access to SECORX PPP correction data is enabled

#### Step 6: Save the configuration

Click on 'Save' in the pop-up to save the current setting as the boot configuration.

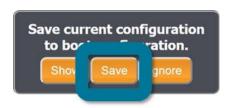

Figure 4-18: Save the new settings to the boot configuration

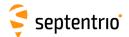

# 4.4 How to output a PPS (Pulse-per-Second) signal

The PolaRx5 can output a PPS (Pulse-per-Second) signal that can be used for example, to synchronise a secondary device to UTC time.

#### Step 1: Connect a cable with a BNC connector

Connect a cable with a BNC connector to the rear-panel connector labelled 'PPS OUT' and indicated in Figure 4-19.

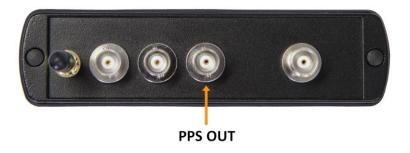

Figure 4-19: PPS connector on the rear panel of the PolaRx5

#### **Step 2: Configure the PPS settings**

You can configure the PPS settings on the 'Timing' window of the 'GNSS' menu as shown in Figure 4-20.

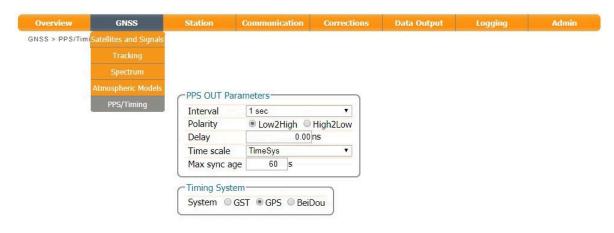

Figure 4-20: PPS configuration field in the web interface

The **Interval** is the time interval between successive timing pulses and is selectable between 10 ms and 10 s. The default **Polarity** of the PPS signal is a low-to-high transition which can be alternatively configured as high-to-low.

The **Delay** argument can be used to compensate for signal delays in the system (including antenna, antenna cable and PPS cable). For example, if the antenna cable is replaced by a

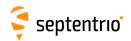

longer one, the overall signal delay would be increased by say, 20 ns. If the Delay value is left unchanged, the PPS pulse will arrive 20 ns too late. To re-synchronize the PPS pulse, the Delay should be increased by 20 ns. The delay can be configured with values between -1 ms and +1 ms.

By default, PPS pulses are aligned with the satellite time system (TimeSys) as shown in the **Time Scale** field. PPS signals can alternatively be aligned with UTC, local receiver time (RxClock) or GLONASS time.

When Time Scale is set to anything other than RxClock, the accuracy of the time of the PPS pulse depends on the age of the last PVT computation. During PVT outages, the PPS generation time, which is extrapolated from the last available PVT information, may start to drift. To avoid large biases, the receiver stops outputting the PPS pulse when the last available PVT is older than the specified **MaxSyncAge**. The MaxSyncAge is ignored when TimeScale is set to RxClock.

#### Step 3: Click on 'Ok' to apply settings

The new configuration can also be saved as the boot configuration by clicking 'Save' in the pop-up.

#### 4.5 How to enable the NTP server

NTP (Network Time Protocol) is an Internet protocol for clock synchronization between computer systems over data networks. It is intended for synchronizing participating computers to within a few milliseconds of UTC. The NTP server functionality on the PolaRx5 can be configured as shown in Figure 4-21. When enabled, the NTP server accepts UDP time-stamp requests on port number 123.

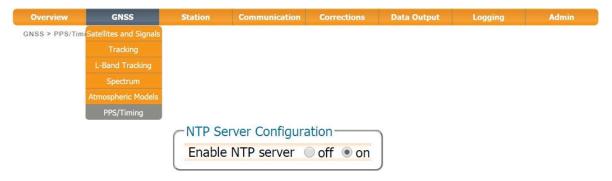

Figure 4-21: Enabling the NTP server

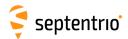

# 4.6 How to log data

The PolaRx5 has a 16 GB memory for internal data logging. Data can also be logged to an external USB memory disk.

# 4.6.1 Internal logging

#### Step 1: Defining the Disk Full action

When setting up a logging session for the first time, it is a good idea to define what you would like to happen when the internal memory is full. This can be configured on the 'Disk Full Management' page of the 'Logging' menu as shown in Figure 4-22. There are two options, either the receiver stops logging when the memory is full or it continues logging by making space for new files by deleting the oldest. The default setting is 'Delete oldest'.

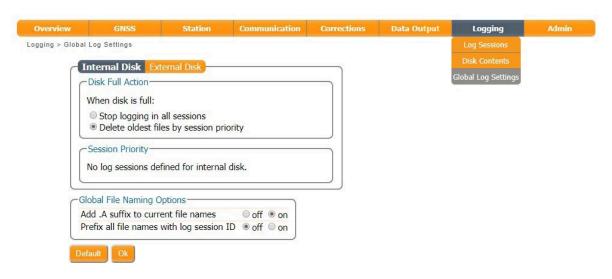

**Figure 4-22:** Selecting what you wish to happen when the internal 16 GB memory is full

## Step 2: Configuring a logging session

On the 'Log Sessions' window of the 'Logging' menu you can check which logging sessions have already been defined and define new ones. Up to 8 simultaneous logging sessions can be defined independently: logging Septentrio Binary Format (SBF), RINEX, BINEX, NMEA and RTCM (MSM).

To define a new logging session, click on a **Create** button as shown in Figure 4-23.

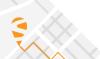

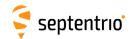

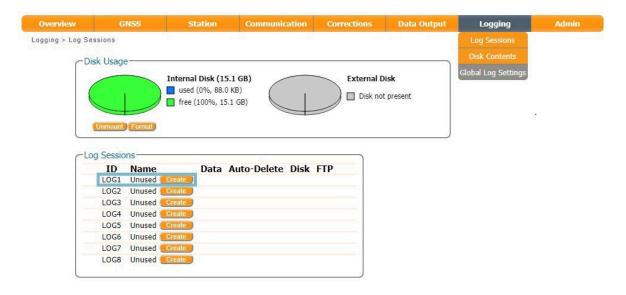

Figure 4-23: Click on a 'Create' button to start defining a new logging session

You can then follow the sequence of steps shown in Figure 4-24 selecting the various configuration settings for the logging session. In this example, the default settings of 'Internal' Disk and 'Never' for Auto-Delete\* have been selected. In the 'Edit SBF Stream' window, the messages required for RINEX generation have been selected as well as those useful for the Support department for diagnosing problems. SBF messages can also be selected individually.

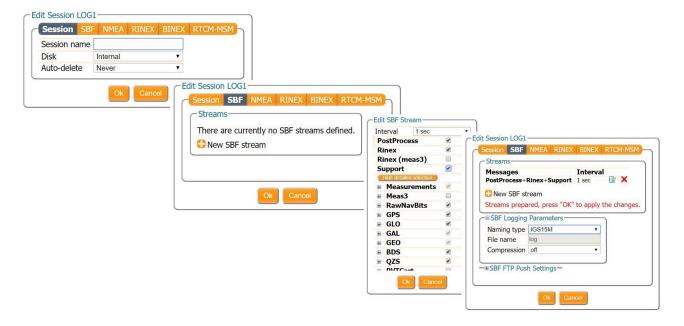

Figure 4-24: Follow the sequence of windows to fully configure the logging session

<sup>\*</sup> Please note that, this setting is overruled by the 'Disk Full Action' setting defined in the **Global Log Settings** window.

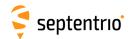

### **Step 3: Verifying the configuration**

When you have finished configuring the logging session, the 'Log Sessions' window will show a summary of the defined logging sessions as in Figure 4-25. An estimate of the daily size of data generated with the current logging configuration is also given.

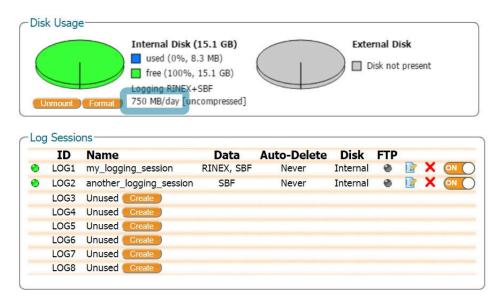

**Figure 4-25:** A summary of the newly defined logging sessions showing the expected amount of data generated daily

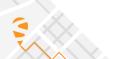

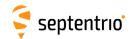

#### 4.6.2 Logging to an external USB memory device

The PolaRx5 can also log data to an external memory device. To connect the device, you will need a USB Host cable\* (CBLe\_USB\_HOST) to connect to the front-panel socket indicated by the USB icon  $\leftarrow$  as shown in Figure 4-26.

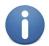

A high-quality memory device is recommended for external logging as multiple logging sessions can result in a large throughput of data. The 4K random write speed should be greater than 0.1 MBps, and the 4K random read speed should be at least 2 MBps<sup>†</sup>.

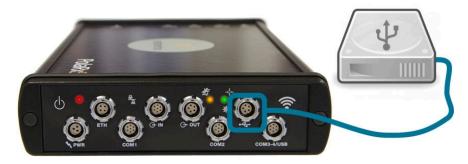

Figure 4-26: Connecting an external USB memory device to the PolaRx5

With an external memory device connected, the new device should be visible in the 'Log Sessions' window as shown in Figure 4-27. If the device is not formatted or the formatting is not compatible with the receiver file system, you will be prompted to format the device. This can be done by clicking on the 'Format' button.

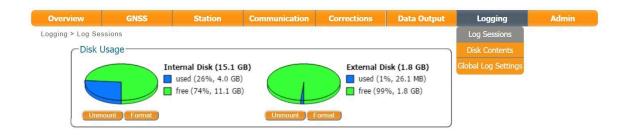

Figure 4-27: With a 2 GB external USB memory device connected to the PolaRx5

New logging sessions can then be defined in a similar way as in Section 4.6.1 making sure to select 'External' from the drop-down list in the 'Disk' field as shown in Figure 4-28.

<sup>\*</sup> The CBLe\_USB\_HOST is an optional item. It is not part of the standard PolaRx5 delivery

The 4K random read/write speed is a standard specification for memory devices. More information and a list of benchmarked devices can be found on: http://usb.userbenchmark.com

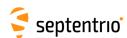

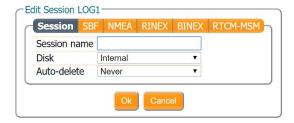

**Figure 4-28:** Select 'External' from the drop-down list to log data to an external memory device

# 4.6.3 How to FTP push logged data to a remote location

SBF, RINEX and BINEX files can also be automatically sent to a remote FTP server (FTP push). A different FTP server can be configured for each logging session and, SBF and RINEX files logged in the same session can be sent to different servers.

The FTP server settings can be entered in the 'Edit Session' window, after configuring SBF or RINEX logging, as shown in Figure 4-29. FTP push will create the folder 'data' on the remote server if it does not yet exist. If file transfer fails, the receiver will retry after the 'Retry Interval' which has been selected as 15 minutes in this example.

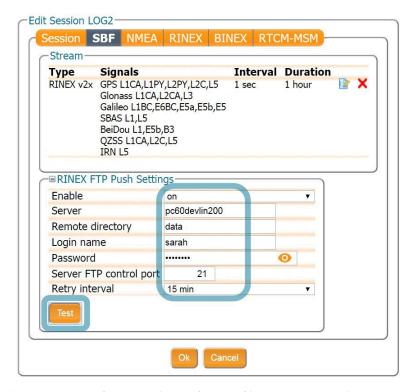

Figure 4-29: Configure pushing of RINEX files to an external FTP server

You can check that the FTP server credentials are correct by clicking on the 'Test' button. This will push a small test file to the remote folder and then delete it. The receiver reports whether or not the file was successfully sent and deleted as shown in Figure 4-30. If the

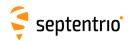

server is configured such that files cannot be deleted then the receiver will also report this and the test file will remain in the remote folder.

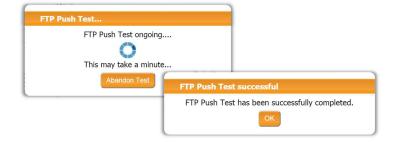

Figure 4-30: Testing the remote FTP server credential are correct

# 4.7 How to access logged data

## 4.7.1 Downloading data using the web interface

Data files logged by the PolaRx5, both on its internal memory and to an external USB device, can be downloaded using the web interface on the 'Disk Contents' window of the 'Logging' menu. Each logging session is logged to a separate folder. Individual files can be downloaded by clicking on the green download arrow ① next to the file name as shown in Figure 4-31.

If you need to download multiple files from the receiver, it may be more convenient to use the FTP server of the PolaRx5 as described in Section 4.7.2.

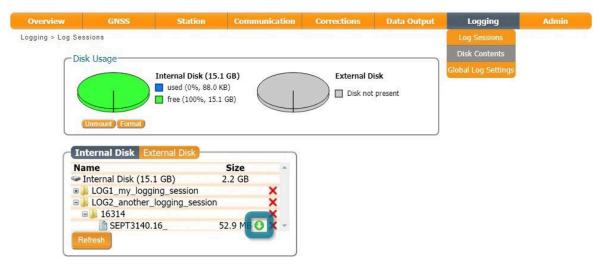

Figure 4-31: Downloading logged data files from the PolaRx5

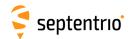

# 4.7.2 Downloading data using the on-board FTP server

FTP, SFTP or rsync can be used to download data files logged on the PolaRx5. The example below details how the on-board FTP server can be used to download data files logged both internally or to an external device. Using an FTP client application such as FileZilla, multiple files can queued for download. The Host name is simply the address in the URL bar of the web interface. Figure 4-32 shows how to connect using FTP with FileZilla over both the USB connection (192.168.3.1) and over Ethernet (polarx5-3010305\*).

The **DSK1** folder contains data files logged on the internal memory while **DSK2** contains files logged to an external device.

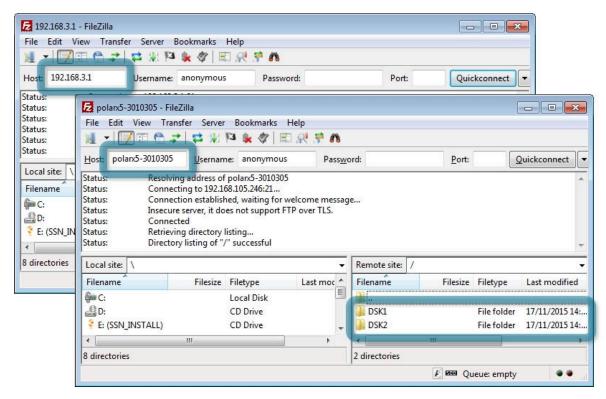

**Figure 4-32:** Downloading logged data files using the PolaRx5 FTP server with a FileZilla client (**DSK1**: files logged on the internal memory, **DSK2**: files logged on an external USB device)

You can also connect over FTP using a file manager such as Windows File Explorer. When connected to the PolaRx5 over USB for example, just enter **ftp://192.168.3.1** in the address bar as shown in Figure 4-33.

<sup>\*</sup> The 7-digit number is the serial number of the receiver.

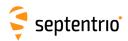

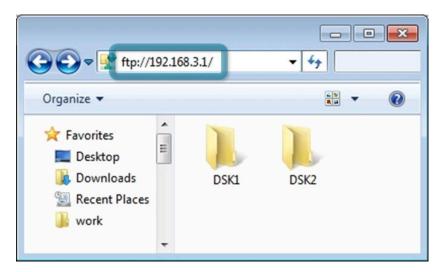

**Figure 4-33:** Downloading logged data files using the FTP server with Windows File Explorer. (**DSK1**: files logged on the internal memory, **DSK2**: files logged on an external USB device)

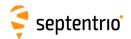

## 4.8 Preserve On Event Logging (POEL)

#### 4.8.1 Introduction

In some cases, especially when a lot of data is being logged on the receiver, it may be interesting to preserve certain valuable files which are linked to a specific event (e.g. the occurrence of an earthquake). Preserve On Event Logging (POEL) allows such Event-based marking of files in order to prevent them from being deleted.

To configure POEL, create a new log session as described in Section 4.6 and select Type: âĂŸPreserve on EventâĂŹ. Currently, âĂŸEventsâĂŹ refers to hardware events: a voltage transition registered by either the Event A or the Event B pins. Data can be preserved from x minutes before until y minutes after event as shown in Figure 4-34. The maximum amount of time data can be preserved before the event is 24 hours.

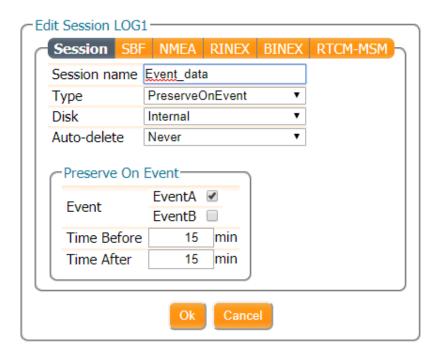

**Figure 4-34:** Conifguring a new Preserve On Event log session. In this example, data is preserved from 15 minutes before until 15 minutes after the event.

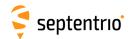

# 4.8.2 Using Preserve on Event Logging in combination with AutoDelete and Delete Oldest

Both enabling the AutoDelete feature and setting the DiskFullAction to âĂŸDelete OldestâĂŹ will result in logged files being deleted from the receiverâĂŹs internal disk over time. This may lead to complex scenarios in case Preserve On Event Logging is enabled as well.

#### **POEL and AutoDelete**

AutoDelete makes sure that files are deleted after a user-defined number of days. When a log file is flagged to be preserved using POEL, the AutoDelete functionality does not delete this file. Thus, as more events occur, the disk will continue to fill with preserved files until the disk is full and the Disk Full Action is activated.

#### **POEL and Delete Oldest**

When the Disk Full Action is set to 'Delete Oldest' as described in Section 4.6.1, the receiver deletes old files from the disk when it becomes full. The files in unused or disabled log sessions are first to be deleted. The receiver then scans the enabled low-priority sessions. The oldest file in these sessions is identified and deleted. If no file could be deleted, the receiver scans the medium-priority sessions, and finally it will scan the high-priority sessions.

Preserved files are the last to be deleted but, in case the disk fills with preserved files, these files will also be subject to the Disk Full Action settings. From oldest to newest, the preserved files from the low priority sessions are deleted. After that the preserved files from the medium priority session will be deleted, until the disk is full of High priority, preserved files. Once this is the case, the oldest preserved high priority files will be deleted (per day) to free up space for all other log sessions.

- Files of the active day and the day before the active day are not deleted. This is done to make sure that the user can preserve a sufficient amount of data before an event.
- When multiple events occur within one minute, these are all considered to be the same event by the POEL feature.

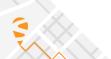

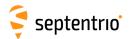

## 4.9 Point-to-Point Protocol (P2PP)

The PolaRx5 features a Point-to-Point Protocol (P2PP\*) server, which emulates an IP link over a serial port.

## 4.9.1 How to configure P2P Protocol

To start configuring the Point-to-Point Protocol, go to the Point-to-Point window as shown in Figure 4-35

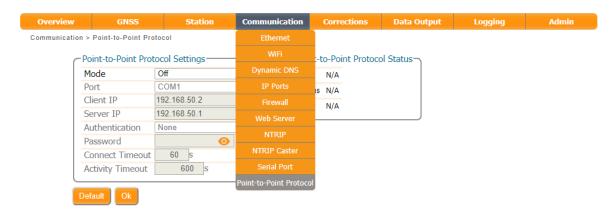

Figure 4-35: The Point-to-Point window

In the current version, the receiver implements a single P2PP server, and the first argument (ServerID) can only take the value P2PP1 .

To enable the P2PP server, change the Mode setting to 'Server'. Note that it is disabled by default. Once the server is enabled, all the other P2PP settings can be configured as shown in Figure 4-36. The Port option allows to select the COM port to be used for the point-to-point communication. Next the client and server IP's will need to be set. The ClientIP sets the IP address that will be given to the client (remote from the receiver's perspective) when a connection is established while the ServerIP refers to the IP address that will be given to the server (local from the receiver's perspective) when a connection is established.

<sup>\*</sup> Though sometimes abbreviated as PPP, this feature is referred to as P2PP in Septentrio receivers as to avoid confusion with Precise Point Positioning.

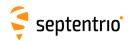

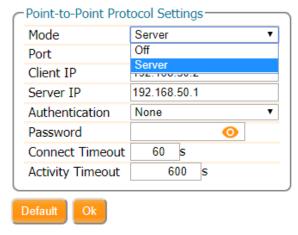

Press "OK" to apply the changes.

Figure 4-36: Configuring P2PP

It is possible to require authentication when establishing the connection. To enable authentication, you will need to choose either the PAP or the CHAP protocol as shown in Figure 4-37. PAP will use Password Authentication Protocol and CHAP will use Challenge Handshake Authentication Protocol. When authentication is enabled, a password needs to be set in order to successfully configure this feature.

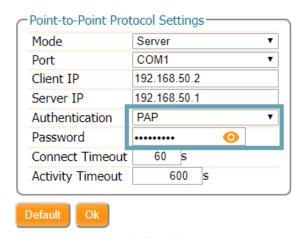

Press "OK" to apply the changes.

Figure 4-37: Enabling P2PP authentication

Finally, Connect Timeout determines the maximum amount of time, in seconds, that a connection attempt may consume before being refused. Meanwhile, Activity Timeout sets the maximum time, in seconds, that a connection may be idle (no data transfer) before it is disconnected. When a timeout occurs, the receiver will shut down the P2PP server and restart it. When a server is enabled, and the configuration is correct, the receiver will start the P2PP server within a maximum of 30 seconds.

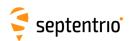

# 4.10 CloudIt

CloudIt offers an alternative to FTP for RINEX or SBF file submission from the PolaRx5 receivers and supports OpenAM for authentication. To learn more about the CloudIt feature and learn how to set it up, please check the knowledge base on the Septentrio website.

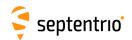

# 5 Receiver monitoring

# 5.1 Basic operational monitoring

The 'Overview' page of the web interface in Figure 5-1 shows at a glance a summary of the PolaRx5's operational status.

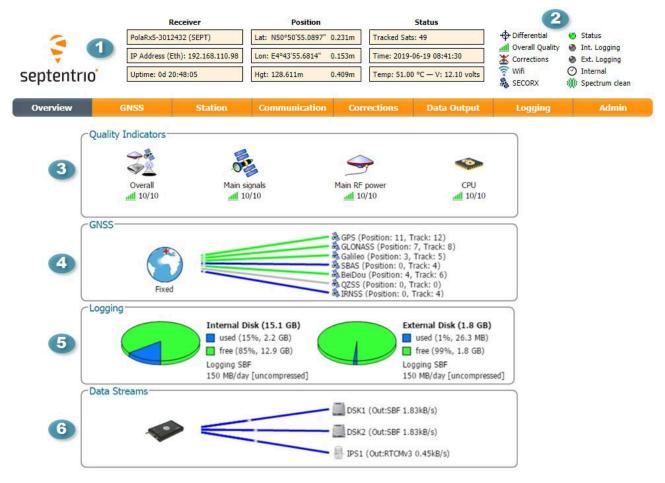

Figure 5-1: Overview page of the web interface

- The main information bar at the top of the window gives some basic receiver information: receiver type, serial number and position. The length of time since the last power cycle (Uptime) and the total number of satellites in tracking is also given. The temperature of the receiver board and the voltage supplied is also shown.
- The icons to the right of the information bar show that, in this example, the position of the receiver is fixed, the overall signal quality is Excellent (5 out of 5 bars) and the receiver is logging both internally (Int. Logging) and to an external USB memory device (Ext. Logging). The Corrections icon indicates that differential corrections are being sent out to a rover receiver. The active WiFi icon shows that the on-board WiFi modem is turned on and the clock icon shows that in this case, the receiver is using its own internal clock<sup>†</sup>.

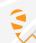

<sup>&</sup>lt;sup>†</sup> In the case of the PolaRxS receiver, this icon will indicate that an **External** clock is being used

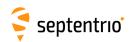

- The Quality indicators gives a simple overview of signal quality, RF antenna power and CPU load of the receiver.
- The GNSS field details how many satellites for each constellation are being tracked and used in the position solution (PVT). A green line indicates that at least one satellite in the constellation is being used in the PVT, a blue line indicates that satellites are being tracked but not used and a grey line that there are no satellites from that particular constellation in tracking. More information can be found in the **Satellites and Signals** page on the 'GNSS' menu.
- The Logging field summarises the current logging sessions and disk capacities. The complete logging information and configuration windows can be found via the **Logging** menu.
- The **Data Streams** field gives and overview of the data streams into (green lines) and out from (blue lines) the receiver. In this example, the receiver is logging SBF data to the internal memory (DSK1) and an external device (DSK2). The receiver is also sending out RTCMv3 differential correction data over the IPS1 port.

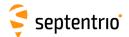

# 5.2 AIM+: Detecting and mitigating interference

The PolaRx5 is equipped with a sophisticated RF interference monitoring and mitigation system (AIM+). To mitigate the effects of narrow-band interference, three notch filters can be configured in either auto or manual mode. These notch filters effectively remove a narrow part of the RF spectrum around the interfering signal. The L2 band being open for use by radio amateurs is particularly vulnerable to this type of interference. The effects of wideband interference both intentional and unintentional can be mitigated by turning on the WBI mitigation system. The WBI system also reduces, more effectively than traditionally used pulse-blanking methods, the effects of pulsed interferers.

#### The spectrum view plot

In the Spectrum window of the GNSS menu, you can monitor the RF spectrum and configure three separate notch filters to cancel out narrowband interference. Figure 5-2 shows the L2 frequency band with the GPS L2P signal at 1227.60 MHz indicated. Different bands can be viewed by clicking on the 'Show table' button as shown. The spectrum is computed from baseband samples taken at the output of the receiver's analog to digital converters.

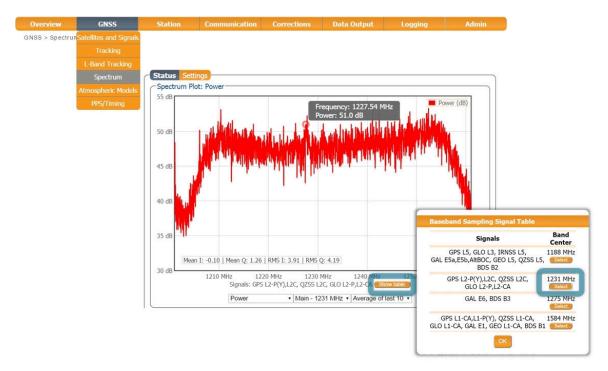

Figure 5-2: The RF spectrum of the L2 Band

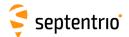

## 5.2.1 Narrowband interference mitigation

#### Configuring the notch filters

In the default auto mode of the notch filters, the receiver performs automatic interference mitigation of the region of the spectrum affected by interference. In manual mode as shown configured for Notch1 in Figure 5-3, the region of the affected spectrum is specified by a centre frequency and a bandwidth which is effectively blanked by the notch filter.

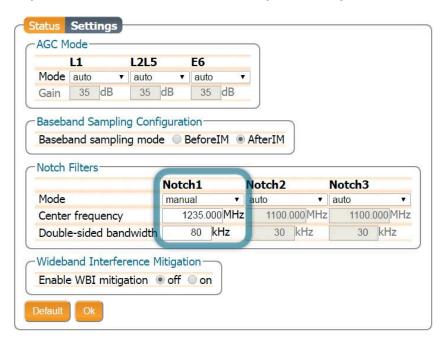

Figure 5-3: Configuring the first notch filter Notch1 at 1235 MHz

With the **Notch1** settings as shown in Figure 5-3, the L2-band after the notch filter (After IM) is shown in Figure 5-4 with the blanked section clearly visible.

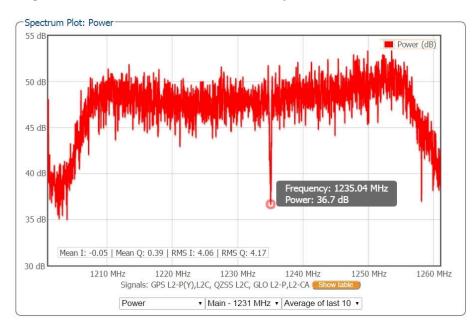

**Figure 5-4:** The RF spectrum of the L2 Band after applying the notch filter at 1235 MHz

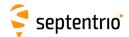

## 5.2.2 Wideband interference mitigation

Wideband interference of GNSS signals can be caused unintentionally by military and civilian ranging and communication devices. There are also intentional sources of interference from devices such as chirp jammers. The wideband interference mitigation system (WBI) of the PolaRx5 can reduce the effect of both types of interference on GNSS signals.

#### Configuring WBI mitigation

The Wideband Interference Mitigation system (WBI) can be enabled by selecting **on** as shown in Figure 5-5. Enabling WBI will increase the power consumed by the PolaRx5 by about 160 mW.

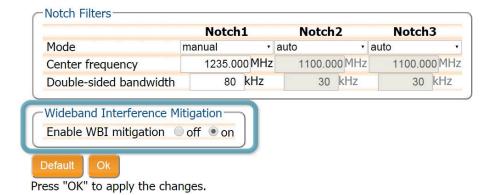

**Figure 5-5:** Select **on** to enable Wideband Interference Mitigation then 'OK' to apply the new setting

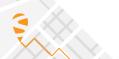

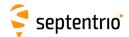

#### WBI mitigation in action

The GPS L1 band interference shown in Figure 5-6 is produced by combining the GNSS antenna signal with the output from an in-car GPS chirp jammer.

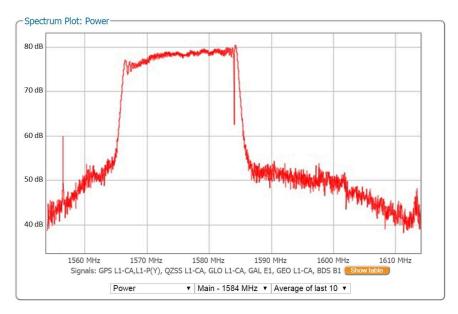

**Figure 5-6:** Simulated wideband interference in the GPS L1 band using an in-car chirp jammer

When WBI mitigation is enabled the effect of the interference is dramatically reduced to the extent that the small signal bump at the GPS L1 central frequency of 1575 MHz is clearly visible as Figure 5-7 shows.

In this particular test, the interference signal caused the receiver to fall back to the less precise DGNSS or standalone positioning modes. With WBI mitigation enabled however, the receiver was able to maintain an RTK fix position throughout.

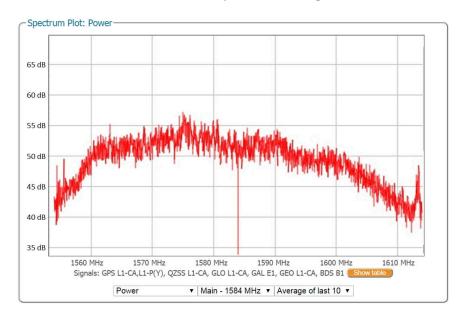

**Figure 5-7:** Enabling WBI interference mitigation greatly reduces the effect of the interference caused by the chirp jammer

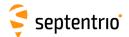

# 5.3 How to log data for problem diagnosis

If the PolaRx5 does not behave as expected and you need to contact Septentrio Support Department, it is often useful to send a short SBF data file that captures the anomalous behaviour, as well as a Diagnostic Report from the receiver.

## 5.3.1 Support SBF file

#### Step 1: Configuring a new logging session

On the menu bar select 'Logging' then the 'Log Sessions' window where you can define a new logging session.

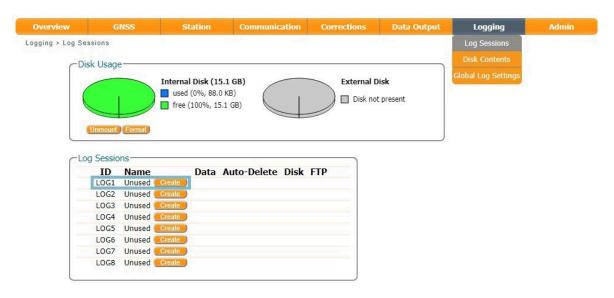

Figure 5-8: Click on the 'Create' button to start defining a new logging session

#### Step 2: Select to log the Support data blocks

In the 'Edit Session' window click on 'SBF Logging' and 'New SBF stream' as usual. In the final 'Edit SBF Stream' field, make sure to select the 'Support' option as shown in Figure 5-9. This option automatically selects all the SBF blocks that are useful for the Support Department to help diagnose receiver problems.

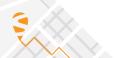

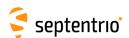

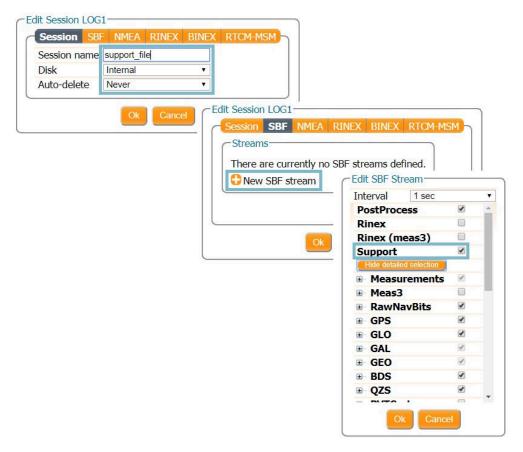

**Figure 5-9:** Configure a logging session selecting 'Support' in the 'Edit SBF Stream' field

When logging has been correctly configured, the 'Log Sessions' window will show the newly defined session as active as indicated in Figure 5-10.

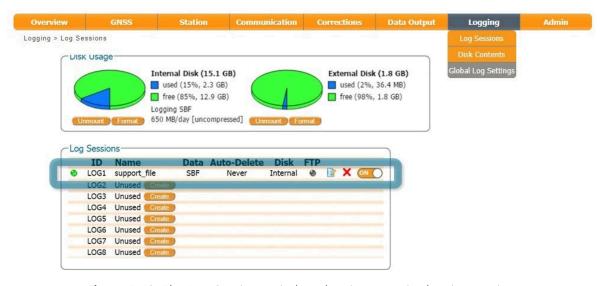

Figure 5-10: The 'Log Sessions' window showing an active logging session

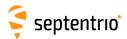

#### Step 3: Downloading the logged SBF file

The logged SBF file can be downloaded on the 'Disk Contents' page as shown in Figure 5-11. Click on the download icon ① next the SBF file you want to download.

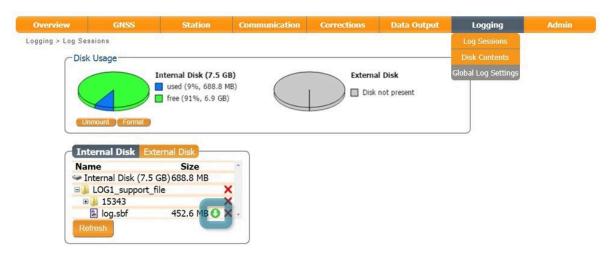

**Figure 5-11:** Click on the green download icon to next to the file you want to download

## 5.3.2 Diagnostic Report

A **Diagnostic Report** can be generated under the **Admin/About** tab on the Web interface as shown in Figure 5-12 and saved to your PC.

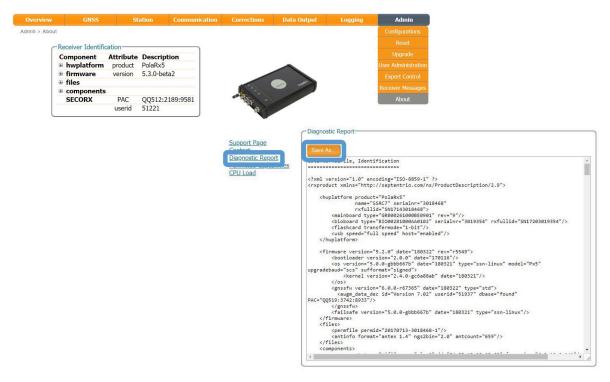

Figure 5-12: Generate a Diagnostic Report

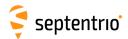

# 5.4 Activity logging

The PolaRx5 reports various events in the 'Receiver Messages' window of the 'Admin' menu that can be used to check the receiver operations. The example in Figure 5-13 shows that four, 15 minute SBF files have been successfully FTP pushed to a remote location.

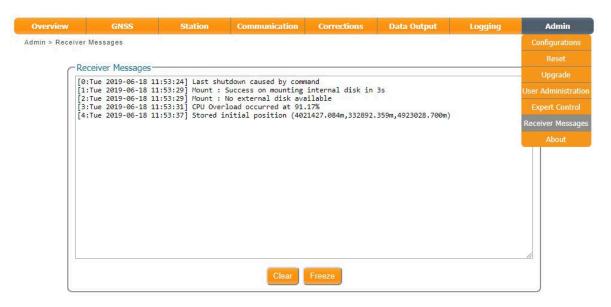

**Figure 5-13:** Receiver events reported by the PolaRx5 in the Receiver Messages window

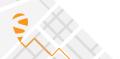

**Septentio** 5.5. How to use the monitoring feature to configure the receiver to power down on

# 5.5 How to use the Monitoring feature to configure the receiver to power down on low voltage

The monitoring feature allows the receiver to turn itself off when the external voltage supply is below a certain threshold. Note that the monitoring feature only considers the external voltage supplied to the 3-pin PWR connector and will not consider the voltage when the receiver is powered using Power over Ethernet or through the internal battery (in case of the PolaRx5e).

# 5.5.1 Configuring the monitoring feature

#### Step 1: Define a voltage threshold and standby time

On the menu bar, select âĂŸStationâĂŹ and then âĂŸPower ModeâĂŹ. Next, click on the âĂŸMonitoringâĂŹ-tab. Here you can configure the voltage threshold and define how long the receiver should remain in standby before attempting to wake up again as shown in Figure 5-14. If the voltage level is still below the threshold value when the receiver tries to wake up, it will remain in standby and will periodically (as defined by the standby duration) check the voltage level until the voltage is at a sufficiently high level for the receiver to wake up.

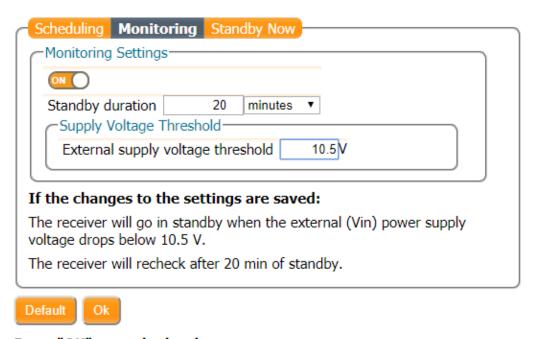

Press "OK" to apply the changes.

**Figure 5-14:** Defining a voltage threshold and standby time. In this example, the receiver is configured to go into Standby mode when the voltage level drops below 10.5V and to check the voltage after 20 minutes.

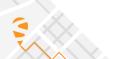

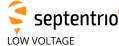

#### **Step 2: Save the configuration**

Press "OK" to apply the changes. Since the receiver will load the boot configuration when waking up again after having gone into standby due to low voltage, make sure to save the configuration to boot as shown in Figure 5-15. Note that, if the current voltage is lower than the threshold value defined in step 1, the receiver will not go into standby immediately but will display a warning and wait for 30 seconds, allowing the user to save the configuration to boot or increase the threshold value.

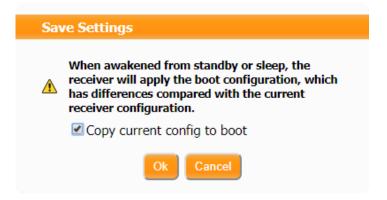

**Figure 5-15:** Saving the configuration to boot after configuring the Monitoring feature

Note that the receiver will not attempt to wake up to check the voltage levels during time periods for which scheduled sleep is enabled. For more information see Section 5.6.

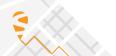

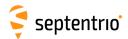

# 5.6 Scheduled sleep

The Scheduled Sleep feature allows users to configure the receiver in such a way that it will sleep for a predefined amount of time and/or during a number of predefined intervals.

# 5.6.1 Configuring scheduled sleep

#### Step 1: Configure a new Wake-Up Schedule

On the menu bar select âĂŸStationâĂŹ and then âĂŸPower ModeâĂŹ. Next, click on the âĂŸSchedulingâĂŹ-tab. Here you can configure a full âĂŸWake-Up ScheduleâĂŹ as shown in Figure 5-16.

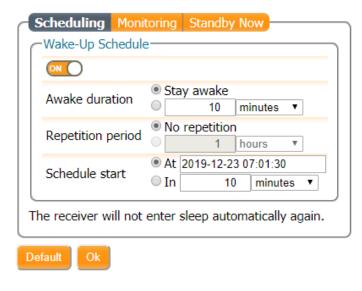

Figure 5-16: Overview of the Wake-Up Schedule

The Wake-Up schedule allows you to configure both the length of the period the receiver should be awake and whether or not this wake-up period should recur, and if so, how frequently (See Figure 5-17).

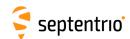

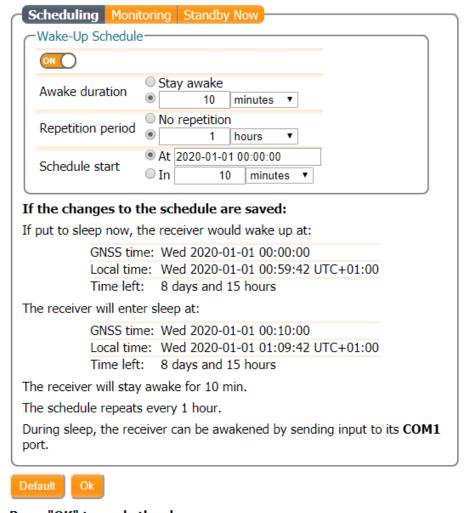

Press "OK" to apply the changes.

**Figure 5-17:** Example of a fully configured Wake-Up schedule.

#### **Step 2: Determine the awake duration**

To determine how long the receiver should stay awake, fill in the desired timespan in the Awake duration field. In the example shown in Figure 5-17, this is set to 10 minutes.

#### Step 3: Define the repetition period

Next, determine how often the receiver needs to wake up for the previously configured period of time. If you wish for the receiver to wake up just once, leave the Repetition Period option at its default value of âĂŸNo RepetitionâĂŹ. The example shown in Figure 5-17 shows a receiver which is configured to wake up for 10 minutes every hour.

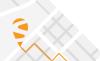

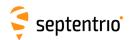

#### Step 4: Choose when the schedule should start

Finally, define a time in the Schedule Start field to choose when you want the Wake-Up Schedule to start taking effect. This effectively corresponds to the first time the receiver will attempt to wake up from standby mode for the period of time defined in the âĂŸAwake DurationâĂŹ field.

#### **Step 5: Save the configuration**

After pressing âĂŸOkâĂŹ to apply the changes, the receiver will suggest to copy the current configuration to boot. This is because when waking up from standby or sleep, the receiver will apply the boot configuration which at this point does not contain the recently configured changes (Figure 5-18).

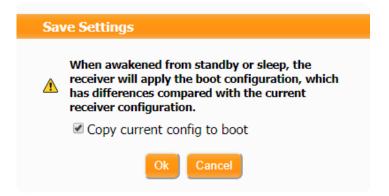

**Figure 5-18:** Upon applying the changes, the receiver will show a warning suggesting to copy the current configuration to boot

Note that you can also configure the receiver to wake up at a certain point in the future and then just stay awake. To do this, simply leave both the Awake duration and Repetition Period options at their default setting and define when the receiver should wake up by choosing an appropriate Start Schedule time as shown in Figure 5-19.

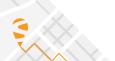

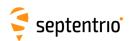

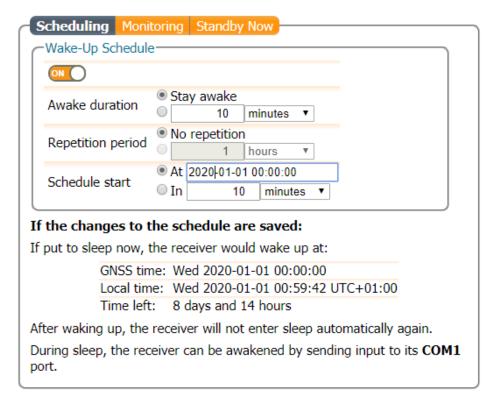

**Figure 5-19:** Example of how to configure the receiver to wake up at a certain point in the future and then just stay awake. In this example, the receiver is set to wake up at the first of January 2020

# 5.6.2 Combining the Monitoring and Scheduling features

It is possible to combine the monitoring feature with a Wake-Up Schedule. In this case, when the receiver is scheduled to be awake, but the voltage level is below the threshold value defined in the monitoring tab, the receiver will remain in standby but will periodically attempt to wake up in order to check the voltage level. Conversely, during time periods for which the receiver is scheduled to sleep, the receiver will not attempt to wake up to check the voltage levels. An example illustrating this behavior is shown below in Figure 5-20.

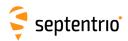

| Planned Awake for Scheduled Sleep: |   |
|------------------------------------|---|
|                                    |   |
| Threshold(s) met:                  |   |
| ı                                  | I |
| Receiver Awake:                    |   |
|                                    |   |

**Figure 5-20:** Combining the monitoring feature with a Wake-Up Schedule will lead the receiver to remain in standby but periodically check the voltage level when the receiver is scheduled to be awake, but the voltage level is below the threshold value. When the receiver is scheduled to sleep, the receiver will not attempt to wake up to check the voltage levels.

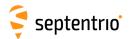

# 6 Security

# 6.1 How to manage access to the PolaRx5

You can manage the access that users have to the PolaRx5 in the 'User Administration' window of the 'Admin' menu.

By default, the web interface, FTP and communication ports are all assigned User-level access as shown in Figure 6-1. 'User' level allows full control of the receiver while 'Viewer' level only allows viewing the configuration. The Disk is by default at the âĂŹViewerâĂŹ level such that anonymous FTP users can only read files.

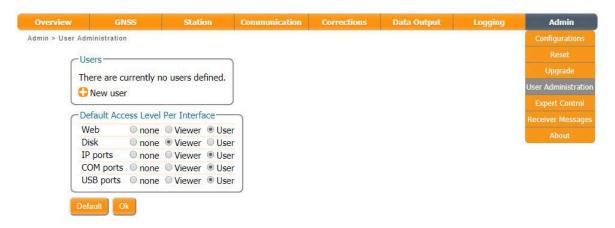

Figure 6-1: The default access levels of the PolaRx5

In the example shown in Figure 6-2:

**Web Interface:** Anonymous users (without password) can connect to the receiver via the web interface as Viewers. They can browse the various windows but cannot change any of the settings. Only George, who has User access, can change receiver settings via the web interface.

**FTP:** Anonymous users have full access over FTP so can download and delete logged data files.

**IP, COM and USB Ports:** Only George has User access to the IP, COM and USB ports so can change receiver settings over these connections. Mildred has only viewer access to the IP, COM and USB ports so can only send commands to show the configuration. Anonymous users can neither change or view the receiver configuration over these connections.

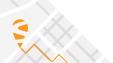

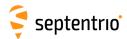

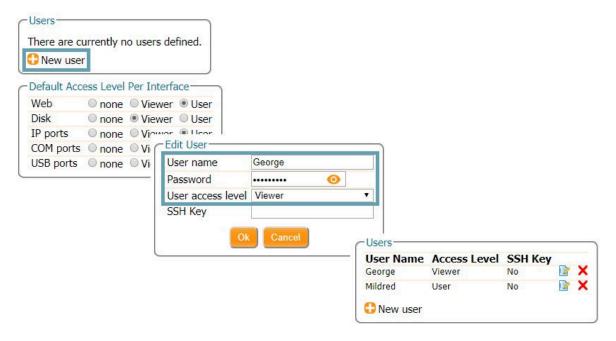

Figure 6-2: Defining user access levels

After defining the Users/Viewers and their access levels, they can login on the web interface by clicking on **Log in** on the upper-right corner as shown in Figure 6-3.

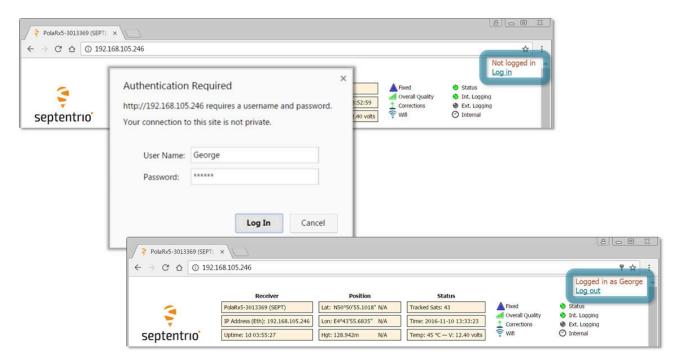

Figure 6-3: Logging in to the PolaRx5 web interface

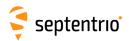

Users/Viewers can logout by clicking on **Log out** on the upper-right corner and leaving the 'User Name' and 'Password' fields of the pop-up empty as shown Figure 6-4.

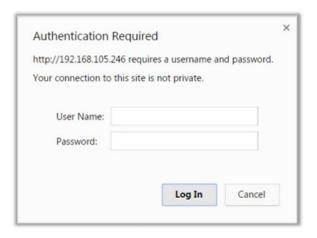

Figure 6-4: Adding an SSH key

#### 6.1.1 SSH key authentication

By default, anonymous users have full access over FTP, SFTP and rsync to the files logged on the PolaRx5. FTP, SFTP and rsync access can be limited by configuring user access, as described in Section 6.1. For added security, user authentication for SFTP and rsync access can be configured using an SSH public key. When an SSH key is defined, the configured user can download files using SFTP or rsync without entering a password provided of course, that the matching private key is known by the key agent running on the same PC.

You can generate public and private keys using for example, **PuTTY Key Generator** as shown in Figure 6-5.

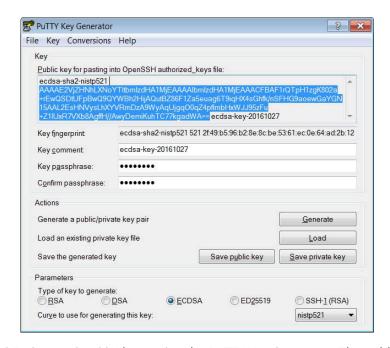

**Figure 6-5:** Generating SSH keys using the PuTTY Key Generator. The public key is highlighted.

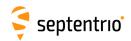

The generated public key is the highlighted text that can be pasted directly into the **SSH Key** field of the PolaRx5 Web Interface as shown in Figure 6-6.

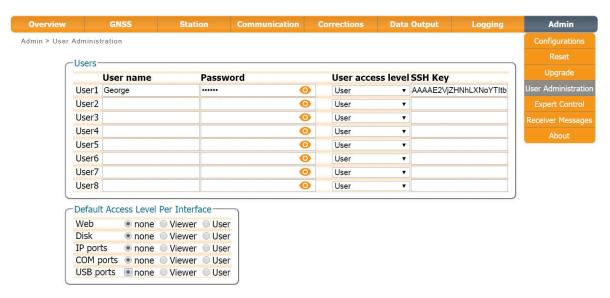

Figure 6-6: Logging out

521-bit ECSDA keys offer the best security however, ECSDA 256 and 384-bit keys can also be used. Alternatively, RSA 512 and 1024 key encryption is also supported.

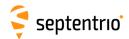

# 6.2 How to control access using the PolaRx5 Firewall

You can control access to the PolaRx5 using the receiver's firewall in the **Firewall** window. By default, all Ethernet and WiFi ports are open (i.e. those defined on the **IP Ports** menu).

In the example shown in Figure 6-7, Ethernet ports 2101, 2102 and 2103 are accessible but only from devices with the IP address 84.199.9.148. Similarly, all WiFi ports are open but only those from IP 84.199.9.148.

Please note that the firewall settings do not apply when connecting to the web interface using USB. In the case of WiFi, firewall settings only apply when the receiver is in WiFi client mode.

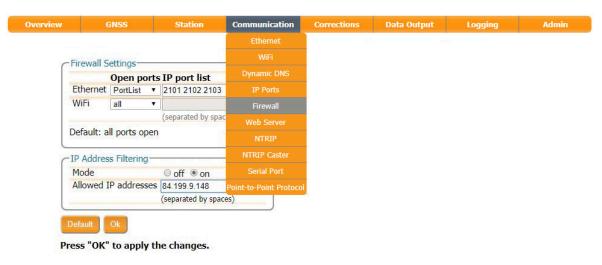

Figure 6-7: Configuring the Firewall of the PolaRx5

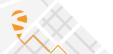

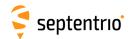

# 7 Receiver administration operations

# 7.1 How to change IP settings of the PolaRx5

The IP settings of the PolaRx5 can be configured in the Ethernet window of the Communication menu. By default, the PolaRx5 is configured to use DHCP to obtain an IP address. You can specify a 'Static' address in the TCP/IP Settings field as shown in Figure 7-1.

In Static mode, the receiver will not attempt to request an address via DHCP but will use the specified IP address, netmask, gateway, domain name and DNS. DNS1 is the primary DNS and DNS2 is the backup DNS. In DHCP mode, the arguments IP, Netmask, Gateway, Domain, DNS1, and DNS2 are ignored.

Having entered the settings, click on 'Ok' then 'Apply And Reboot' in the pop-up dialog as shown, as the receiver needs to be reset for the new settings to become active.

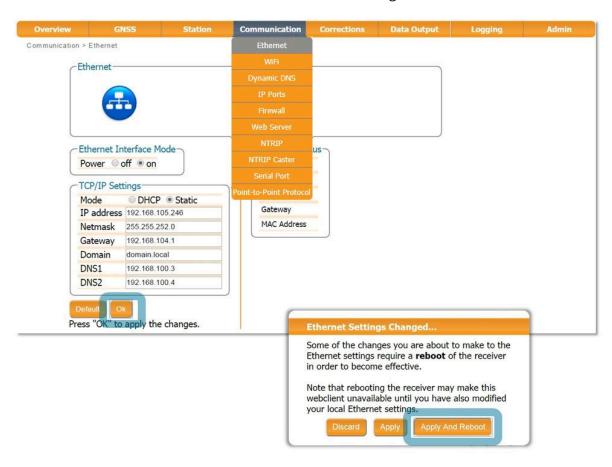

Figure 7-1: Changing the TCP/IP settings of the PolaRx5

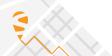

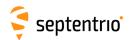

After reboot, the Ethernet Status field should now show the correct IP settings as shown in Figure 7-2.

| Ethernet Sta | tus               |
|--------------|-------------------|
| IP Address   | 192.168.105.246   |
| Hostname     |                   |
| Netmask      | 255.255.252.0     |
| Gateway      | 192.168.104.1     |
| MAC Address  | 00:50:C2:36:3B:EF |
|              |                   |

Figure 7-2: TCP/IP settings

Note that the IP settings will keep their value after a power cycle and even after a reset to factory default in order to avoid accidentally losing an Ethernet connection to the receiver.

# 7.2 How to configure Dynamic DNS

Dynamic DNS allows remote contact with the PolaRx5 using a hostname.

When devices are connected to the internet, they are assigned an IP address by an internet service provider (ISP). If the IP address is *dynamic* then it may change over time resulting in a loss of connection. Dynamic DNS (DynDNS or DDNS) is a service that addresses this problem by linking a user-defined hostname for the device to whichever IP address is currently assigned to it.

To make use of this feature on the PolaRx5, you should first create an account with a Dynamic DNS provider (**dyndns.org** or **no-ip.org**) to register a hostname for your receiver. In the example shown in Figure 7-3, the hostname *polarx5.mine.nu* has been registered with dyndns.org. The *Bind* option, selected in this case, tells the Dynamic DNS provider only to update IP addresses assigned over an Ethernet LAN connection.

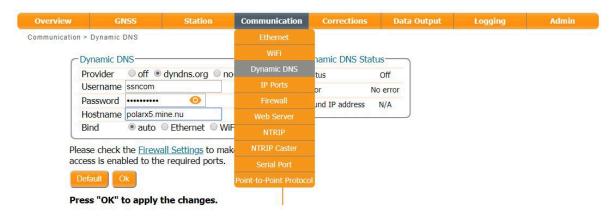

Figure 7-3: Configuring Dynamic DNS

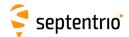

# 7.3 How to upgrade the firmware or upload a new permission file

The PolaRx5 firmware and permission files both have the extension .suf (Septentrio Upgrade File) and can be uploaded to the PolaRx5 as shown in the steps below. Firmware upgrades can be downloaded from the Septentrio website and are free for the lifetime of the receiver. Permission files enable additional features on the PolaRx5 and can be purchased from our sales department.

#### Step 1: Select the .suf file and start the upgrade

The upgrade procedure is started by clicking on the 'Choose file' button in the 'Upgrade' window of the 'Admin' menu and which is highlighted in Figure 7-4.

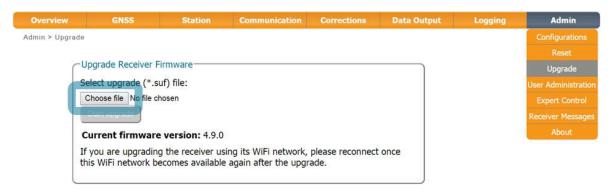

Figure 7-4: Selecting the .suf file to upload to the receiver

Having already saved the .suf file to your pc, you can then select this file and click on the 'Start upgrade' button. The pop-up window shown in Figure 7-5 will show the progress of the upgrade.

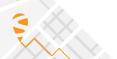

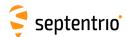

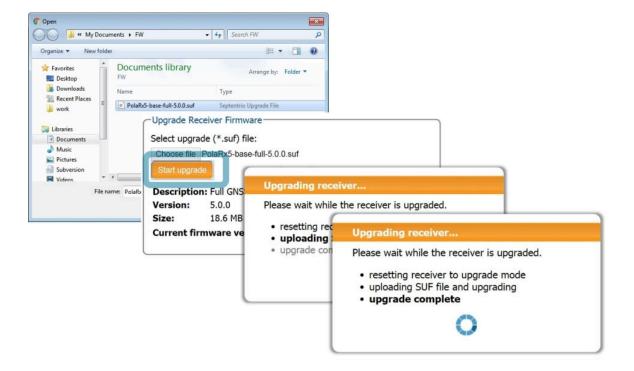

Figure 7-5: The upgrade procedure

#### **Step 2: Verifying the upgrade**

If there were no problems with the upgrade, the message 'Upgrade successful' will appear. You can then check on the Admin/About window, as shown in Figure 7-6, that the new firmware version or permission file has been updated.

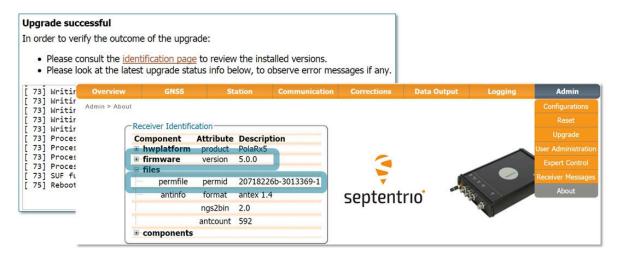

Figure 7-6: Checking the firmware and permission file versions

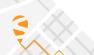

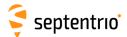

# 7.4 How to set the PolaRx5 to its default configuration

You can set the PolaRx5 configuration to its default settings on the Configurations window of the Admin menu as shown in Figure 7-7. Select 'RxDefault' from the 'Source' drop-down list and either 'Current' or 'Boot' in the 'Target' menu. You will then be prompted to Save the new current configuration as the boot configuration so the receiver will boot up with saved configuration after a power cycle.

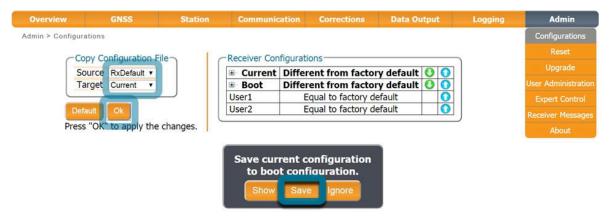

Figure 7-7: Setting the PolaRx5 to its default configuration

#### 7.5 How to reset the PolaRx5

If the PolaRx5 is not operating as expected, a simple reset may resolve matters. The PolaRx5 can be fully power-cycled by disconnecting then reconnecting the power supply. However, on the Admin/Reset window as shown in Figure 7-8 different functionalities can be reset individually. A 'Soft' level reset will cause the PolaRx5 to boot up with its current configuration while a 'Hard' reset will use the configuration stored in the boot file.

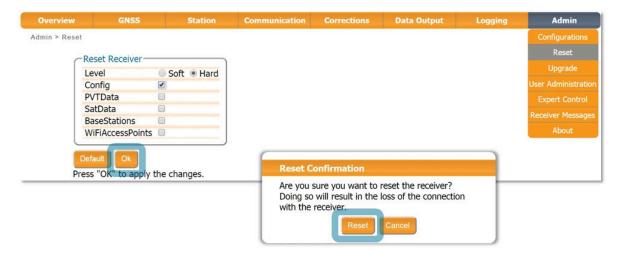

**Figure 7-8:** Resetting the PolaRx5 configuration to its boot configuration using a Hard reset

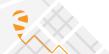

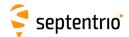

# 7.6 How to copy the configuration from one receiver to another

In the Admin/Configurations window, the configuration of a PolaRx5 can be easily saved to a PC as a text file. A saved configuration can then be uploaded to any other PolaRx5.

#### Step 1: Downloading the configuration from a PolaRx5

Click the green download arrow ① next the configuration you wish to download as shown in Figure 7-9. The configuration will be saved as a .txt file.

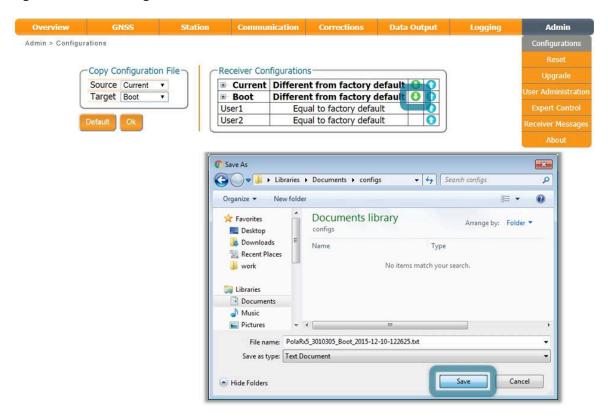

Figure 7-9: Saving a configuration from a PolaRx5 as a text file

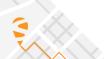

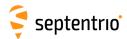

#### Step 2: Uploading the configuration to another PolaRx5

Again on the Admin/Configurations window, click on the blue upload arrow (1), as indicated in Figure 7-10, to upload a configuration file stored on you PC. In this example, the saved file will be uploaded as the Boot configuration.

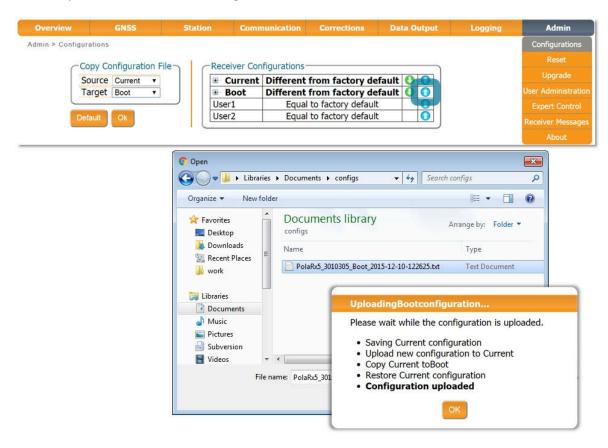

Figure 7-10: Uploading a configuration to a PolaRx5

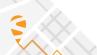

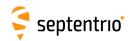

# A Front-panel port descriptions

The PolaRx5 front panel features 8 ODU connectors which are described in the following sections. These connectors are all of type ODU MINI SNAP Series F. The pinout of the female connectors and the ODU part number of the corresponding male connectors are shown in Figure A-1.

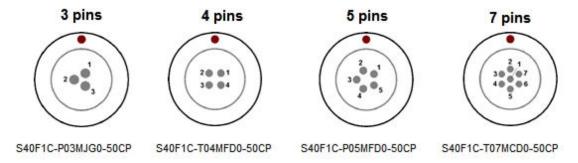

**Figure A-1:** Pinout of the front-panel female connectors and the ODU part numbers of the corresponding male connectors

#### A.1 COM1

This 7-pin connector provides access to the first serial port (COM1). The receiver behaves as Data Terminal Equipment (DTE).

| PIN# | Description                                    |  |  |  |  |  |  |
|------|------------------------------------------------|--|--|--|--|--|--|
| 1    | Not connected                                  |  |  |  |  |  |  |
| 2    | Signal ground (GND)                            |  |  |  |  |  |  |
| 3    | Not connected                                  |  |  |  |  |  |  |
| 4    | Not connected                                  |  |  |  |  |  |  |
| 5    | Receive Data (RXD - input to the receiver)     |  |  |  |  |  |  |
| 6    | Transmit Data (TXD - output from the receiver) |  |  |  |  |  |  |
| 7    | Not connected                                  |  |  |  |  |  |  |

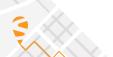

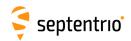

#### A.2 COM2

This 7-pin connector provides access to the second serial port (COM2). The receiver behaves as Data Terminal Equipment (DTE).

| PIN# | Description                                                   |  |  |  |  |  |
|------|---------------------------------------------------------------|--|--|--|--|--|
| 1    | +5V DC output (not designed to power external equipment - max |  |  |  |  |  |
|      | 200mA)                                                        |  |  |  |  |  |
| 2    | Signal ground (GND)                                           |  |  |  |  |  |
| 3    | Clear To Send (CTS - input)                                   |  |  |  |  |  |
| 4    | Request To Send (RTS - output)                                |  |  |  |  |  |
| 5    | Receive Data (RXD - input to the receiver)                    |  |  |  |  |  |
| 6    | Transmit Data (TXD - output from the receiver)                |  |  |  |  |  |
| 7    | Not connected                                                 |  |  |  |  |  |

#### A.3 COM3-4/USB

This 7-pin connector can be configured in two modes:

- COM3 and COM4
- USB device

The electrical level at pin#7 defines the operating mode.

#### COM3-4 device

This mode is selected by leaving pin#7 unconnected.

| PIN# | Description       |  |  |  |  |  |
|------|-------------------|--|--|--|--|--|
| 1    | Not connected     |  |  |  |  |  |
| 2    | GND               |  |  |  |  |  |
| 3    | COM4 RX           |  |  |  |  |  |
| 4    | COM4 TX           |  |  |  |  |  |
| 5    | COM3 RX           |  |  |  |  |  |
| 6    | COM3 TX           |  |  |  |  |  |
| 7    | Leave unconnected |  |  |  |  |  |

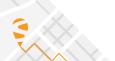

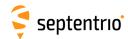

#### **USB** device

This mode is selected by applying 5V DC to pin#7.

| PIN# | Description   |
|------|---------------|
| 1    | Not connected |
| 2    | GND           |
| 3    | USB D-        |
| 4    | Reserved      |
| 5    | USB D+        |
| 6    | Reserved      |
| 7    | USB Vbus      |

## A.4 Ethernet

The receiver can be powered through the Ethernet port (Power-Over-Ethernet). Please note that only mode A, as specified in the 802.3af standard, is supported on the PolaRx5.

| PIN# | Description |
|------|-------------|
| 1    | TxD+        |
| 2    | TxD-        |
| 3    | RxD+        |
| 4    | RxD-        |

#### A.5 OUT

| PIN# | Description                                                                                 |
|------|---------------------------------------------------------------------------------------------|
| 1    | Reserved                                                                                    |
| 2    | GND                                                                                         |
| 3    | GP1 output, 3.3V. Use the command <b>setGPIOFunctionality</b> to set the level of this pin. |
| 4    | GP2 output, 3.3V. Use the command <b>setGPIOFunctionality</b> to set the level of this pin. |
| 5    | nRST_OUT. Open-collector output, driven low when the receiver is resetting.                 |

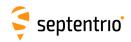

## **A.6** IN

| PIN# | Description                                                                                                    |  |  |  |  |  |  |
|------|----------------------------------------------------------------------------------------------------|--|--|--|--|--|--|
| 1    | Reserved, leave unconnected.                                                                                                    |  |  |  |  |  |  |
| 2    | Ground                                                                                                    |  |  |  |  |  |  |
| 3    | Reserved, leave unconnected.                                                                                                    |  |  |  |  |  |  |
| 4    | nRST_IN. Driving this pin low resets the receiver. Internally pulled-up. Debouncing and deglitching is foreseen.                                                                                                    |  |  |  |  |  |  |
| 5    | EVENTA input, 0-30V, pulled down. Input voltage should be at least 3V to be detected as high. First input for external event timing. Event polarity is controlled by the <b>setEventParameters</b> command.                                                                                                    |  |  |  |  |  |  |
| 6    | EVENTB input, 0-30V, pulled down. Input voltage should be at least 3V to be detected as high. Second input for external event timing. Event polarity is controlled by the <b>setEventParameters</b> command.                                                                                                    |  |  |  |  |  |  |
| 7    | ANT_EXT, external antenna power. Can be used to apply an external supply voltage to the antenna. The voltage applied to ANT_EXT( $V_{ANT}$ ) determines the voltage source on the MAIN connector, as follows:  • if $V_{ANT} < 2.0V$ or ANT_EXT left open, the antenna is powered by the internal 5V supply;  • if $3.0V < V_{ANT} < 4.0V$ , there is no power provided to the MAIN connector;  • if $5.0V < V_{ANT} < 12.0V$ , the antenna power supply is taken from ANT_EXT.  Warning:  Exceeding 12.0V for $V_{ANT}$ , or drawing more than 200mA from the |  |  |  |  |  |  |
|      | antenna connector can permanently damage the receiver.                                                                                                    |  |  |  |  |  |  |

## A.7 USB Host

| PIN# | Description                     |  |  |  |  |  |
|------|---------------------------------|--|--|--|--|--|
| 1    | USB-H VBus (max current: 500mA) |  |  |  |  |  |
| 2    | Ground                          |  |  |  |  |  |
| 3    | USB-H D-                        |  |  |  |  |  |
| 4    | USB-H D+                        |  |  |  |  |  |
| 5    | Reserved                        |  |  |  |  |  |

#### A.8 PWR

| PIN# | Description                                                                                                    |
|------|----------------------------------------------------------------------------------------------------|
| 1    | Power: 9 to 30V DC                                                                                                    |
| 2    | Always ON. When this pin is tied to pin#1 the receiver is always on regardless of the state of the power button. Connect to Ground to enable the power button. |
| 3    | Ground                                                                                                    |

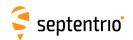

## B Rear-panel connectors

The following sections describe the connectors on the rear-panel of the PolaRx5.

#### **B.1** MAIN (TNC)

Connect an active GNSS antenna to this connector. The gain at the connector (antenna gain minus cable losses) must be in the range 15 to 50dB.

By default, the receiver provides a 5V DC supply on the MAIN connector to feed the antenna. Other voltages can be supplied through pin ANT\_EXT of the IN connector on the front panel (see Appendix A.6). The maximum supported current is 200mA.

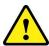

Never inject a DC voltage into the MAIN connector as it may damage the receiver. When using a splitter to distribute the antenna signal to several receivers, make sure that no more than one output of the splitter passes DC. Use DC-blocks otherwise.

#### **B.2** PPS OUT (BNC)

xPPS output (5V, output impedance  $50-\Omega$ ). The rate and polarity of the xPPS output signal can be specified by the **setPPSParameters** command or on the Web Interface (see Section 4.4). The pulse duration is 5ms.

#### **B.3** REF IN (BNC)

Use this connector to provide the receiver with an external 10-MHz frequency reference to be used instead of the internal oscillator. The reference signal should preferably be sinusoidal with a peak-to-peak amplitude (unloaded) ranging from 0.5V to 10V (-8dBm to +18dBm on a  $50-\Omega$  load).

Connecting or disconnecting the external 10-MHz reference is preferably done with the receiver switched off. If the 10-MHz reference is connected or removed during operation, the receiver will reset.

## B.4 REF OUT (BNC)

This connector provides a 10-MHz output signal synchronized with the frequency reference used by the receiver. It is a sinusoidal signal with unloaded peak-to-peak amplitude of 1.1V and output impedance of  $50-\Omega$ .

If a 10-MHz reference is fed to the REF IN connector, REF OUT simply duplicates REF IN which allows to chain receivers using the same clock reference.

If REF IN is not used, the 10-MHz signal at the REF OUT connector is taken from the internal receiver clock.

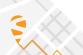

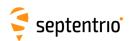

Note that the REF OUT signal can be turned off with the **setREFOUTMode** command. See also Section 2.1.1

## B.5 WiFi (SMA)

Connector for the WiFi antenna.

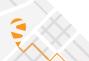

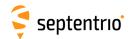

## C PolaRx5e variant

The PolaRx5e is a IP68 compliant GNSS reference receiver complete with internal battery. It is identical to the PolaRx5 with regard to GNSS performance but differs in some physical specifications which are given below.

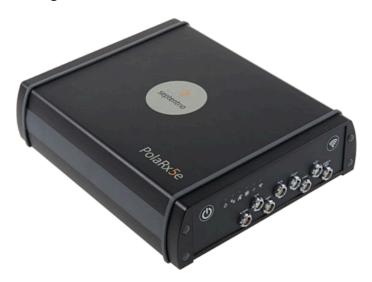

## C.1 Power Consumption

The following table shows the nominal power consumption measured when 12 VDC is supplied to the PWR connector:

| Configuration                                                                                   | Power<br>Consumption |
|-------------------------------------------------------------------------------------------------|----------------------|
| GPS + GLONASS L1, tracking and PVT                                                              | 1.9W                 |
| GPS + GLONASS L1/L2, tracking and PVT                                                           | 2.1W                 |
| GPS L1/L2/L5, GLO L1/L2, GAL E1/E5a, SBAS L1/L5, BDS B1/B2                                      | 2.3W                 |
| All constellations and all signals (enabling GAL E6 and/or BDS B3 increases the power by 650mW) | 3.0W                 |
| Enabling Ethernet                                                                               | +650mW               |
| Enabling WiFi                                                                                   | +450mW               |
| Enabling REFOUT                                                                                 | +30mW                |
| Enabling Wideband Interference Mitigation (WBI)                                                 | +160mW               |
| Enabling internal logging at 1 Hz/10 Hz                                                         | +50mW/+70mW          |
| Enabling the L-Band demodulator                                                                 | +100mW               |

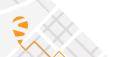

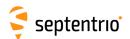

## C.2 Physical and Environmental

Power consumption: 1.9 - 4.8 W

Size: 222 x 190 x 58 mm

(8.74 x 7.48 x 2.28 in)

(length includes connectors and excludes WiFi antenna)

Weight: 1.9 kg (4.23 lb)

Operating temperature\*: -20 °C to +55 °C

(-4 °F to +131 °F)

Storage temperature: -20 °C to +55 °C

 $(-4 \,^{\circ}\text{F to } +131 \,^{\circ}\text{F})$ 

IP rating: IP68

Internal battery: 7.5 V, 6400 mAh, Li-ion

Certification: RohS, CE FCC Class B Part 15

 $<sup>^*</sup>$  The internal battery charger operates between 0  $^{\circ}$ C and +55  $^{\circ}$ C (32  $^{\circ}$ F to +131  $^{\circ}$ F)

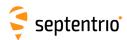

## C.3 PolaRx5e design

### C.3.1 Front panel

The layout of the front panel of the PolaRx5e is identical to that of the PolaRx5 and described in Section 2.2.1. The front-panel layout of the PolaRx5e is shown in Figure C-2. Note that the LED behaviour of the PolaRx5e is described in Appendix E.

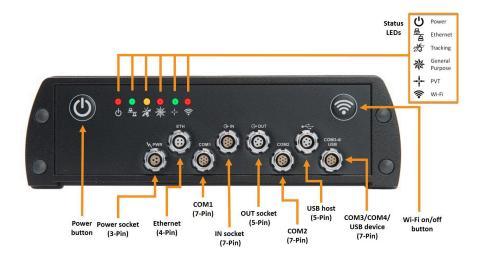

Figure C-2: PolaRx5e front-panel layout

#### C.3.2 Rear panel

The rear-panel layout of the PolaRx5e differs slightly to that of the PolaRx5 described in Section 2.2.2. The WiFi connector of the PolaRx5e is located on the left-hand side of the rear panel (located on right-hand side of PolaRx5). Figure C-3 shows the layout of the rear-panel connectors on the PolaRx5e. More information on these connectors can be found in Appendix B.

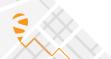

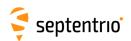

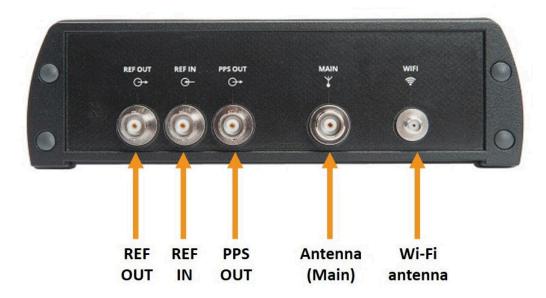

Figure C-3: PolaRx5e rear-panel layout

## **C.4** Powering the PolaRx5e

The receiver can be powered through either:

- the PWR connector (9-30 VDC)
- the Ethernet connector (Power over Ethernet PoE, 37-57 VDC). Please note that only mode A, as specified in the 802.3af standard, is supported.
- the internal 6400 mAh, Li-ion battery. When the battery is fully charged, the PolaRx5e can operate autonomously for up to 24h.

If power is provided through both the Ethernet and the PWR connectors, Ethernet power takes precedence. The current power source (PWR or Ethernet connector), and the voltage at the PWR connector are reported in the PowerStatus SBF bock.

#### C.4.1 Power Button

In case the receiver is powered through the PWR connector or through both PWR and PoE, pressing the power button turns the receiver off. Pressing the button again switches the receiver back on.

In case the receiver is **only powered through PoE**, pressing the power button resets the receiver. After a few seconds, the receiver will restart.

In contrast to the PolaRx5, the behavior of the power button of the PolaRx5e remains the same after a power outage. After a power outage, the receiver will only start up without pressing the power button in case the battery is fully depleted, just like when the power is initially applied via the PWR or Ethernet connector. In case the receiver was turned off before the power outage, it will remain off once power is restored.

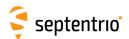

## C.5 PolaRx5e battery charging

When not fully charged, the internal battery of the PolaRx5e will charge automatically when connected to a power source. During charging, the power consumption increases by about 3 W. The battery will fully charge from empty in around 16 hours. The charge status and estimated remaining charging time are reported in the web interface of the PolaRx5e.

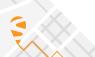

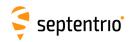

# D Cables

| Cable Name<br>(Part #)       | Details                                                                                                    |              |                  |           |                   |              |  |
|------------------------------|----------------------------------------------------------------------------------------------------|--------------|------------------|-----------|-------------------|--------------|--|
| <b>CBLe_COM_1.8</b> (200416) | COM1/COM2 to PC (DSUB9-female). To be connected to either the COM1 or COM2 connector. Note that RTS/CTS lines are only available when connected to COM2. |              |                  |           |                   |              |  |
| CBLe_COM_DUO_7<br>(201204)   | Dual COM3 and COM4 to PC (DSUB9-female). To be connected to the COM3-4/USB connector. Note that RTS/CTS is not supported on these ports.                 |              |                  |           |                   |              |  |
|                              | Open-ended cable to be used with the OUT connector (see pinout in Appendix A.5).                                                                         |              |                  |           |                   |              |  |
|                              |                                                                                                    | Pin #        | Fun              | ction     | Wire Colour       |              |  |
| CBLe_GPO_OE_5                |                                                                                                    | 1            | Rese             | erved     | Blue              |              |  |
| (201203)                     |                                                                                                    | 2            | Gro              | und       | Blue/Black        |              |  |
| ,                            |                                                                                                    | 3            | GP1              | output    | Orange            |              |  |
|                              |                                                                                                    | 4            |                  | output    | Green             |              |  |
|                              |                                                                                                    | 5            |                  | T_OUT     | Brown             |              |  |
|                              | Open-ended cable to be used with the IN connector (see pinout in Appendix A.6).                                                                          |              |                  |           |                   |              |  |
|                              |                                                                                                    | Pin #        |                  | ction     | Wire Colour       |              |  |
|                              |                                                                                                    | 1            | PPS <sub>-</sub> | _         | Blue              |              |  |
|                              |                                                                                                    | 2            | Gro              | und       | Blue/White        |              |  |
| CBLe_GPI_OE                  |                                                                                                    | 3            | IO1              |           | Orange            |              |  |
| (200419)                     |                                                                                                    | 4            | RESI             | ET        | Green             |              |  |
| (                            |                                                                                                    | 5            | EVE              | NTA       | Brown             |              |  |
|                              |                                                                                                    | 6            | EVEI             | NTB       | Green/White       |              |  |
|                              |                                                                                                    | 7            | ANT              | _EXT      | Orange/White      |              |  |
|                              | Do not leave the Brown and Green/White wires floating, tie them                                                                                          |              |                  |           |                   |              |  |
|                              | to ground if not used. This will avoid crosstalk effects that could                                                                                      |              |                  |           |                   |              |  |
|                              | lead to spurious level transitions on the EvA and EvB inputs.                                                                                            |              |                  |           |                   |              |  |
| <b>CBLe_USB</b> (201202)     | USB devi                                                                                                    | ice cable to | be cor           | nnected t | o the COM3-4/US   | B connector. |  |
| CBLe_USB_HOST<br>(214935)    | USB host cable to be connected to the USB host connector.                                                                                                |              |                  |           |                   |              |  |
| <b>CBLe_ETH_MS</b> (200418)  | Ethernet to hub/switch (straight) (RJ45). To be connected to the ETH connector.                                                                          |              |                  |           |                   |              |  |
|                              | Open-ended cable for the PWR connector (see pinout Appendix A.8).                                                                                        |              |                  |           |                   | e pinout in  |  |
|                              | Pin                                                                                                    | # Funct      | ion              | Wire C    | olour             |              |  |
| CBLe_PWR_OE                  |                                                                                                    |              |                  |           | d green (these tw | o wires are  |  |
| (200422)                     | 1                                                                                                    | Power        | -                |           | nnected to Pin#1  |              |  |
| , <del>-</del> /             | 2                                                                                                    | ON/O         | FF               | Red       |                   | •            |  |
|                              |                                                                                                    |              |                  | Black a   | nd Purple (these  | two wires    |  |
|                              | 3                                                                                                    | Grour        | ıa               |           | h connected to Pi |              |  |
| PWRe_ADAPTER<br>(200431)     | A power adapter to be connected to PWR connector.                                                                                                    |              |                  |           |                   |              |  |

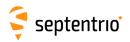

# **E** LED behaviour

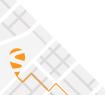

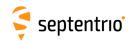

| LED name   | colour | lcon | Behaviour                                                                     |
|------------|--------|------|-------------------------------------------------------------------------------|
| POWERLED   | red    | (J   | Off: Receiver is powered off On: Receiver is powered on                       |
| LANLINKLED | green  | 물    | Off: No Ethernet connection Blinking: Sending or receiving data over Ethernet |

TRACKLED orange

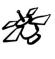

| Behaviour                   | Number of satellites in tracking |
|-----------------------------|----------------------------------|
| Blinks fast (10 per second) | 0                                |
| Blinks once, then pauses    | 1, 2                             |
| Blinks twice, then pauses   | 3, 4                             |
| Blinks 3 times, then pauses | 5, 6                             |
| Blinks 4 times, then pauses | 7, 8                             |
| Blinks 5 times, then pauses | 9 or more                        |
|                             |                                  |

By default, GPLED functions as DIFFCORLED but, it can also be configured as LOGLED using the **setLEDMode** command. In rover PVT mode, when acting as DIFFCORLED, this LED reports the number of satellites for which differential corrections have been provided in the last received differential correction message (RTCM or CMR).

GPLED red

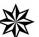

| Behaviour<br>(configured as DIFFCORLED) | Number of satellites with corrections                                                              |
|-----------------------------------------|----------------------------------------------------------------------------------------------------|
| Off                                     | No diff corr received                                                                              |
| On                                      | The LED is solid 'ON' when the receiver outputs differential corrections as a static base station. |
| Blinks fast (10 per second)             | 0                                                                                                  |
| Blinks once, then pauses                | 1, 2                                                                                               |
| Blinks twice, then pauses               | 3, 4                                                                                               |
| Blinks 3 times, then pauses             | 5, 6                                                                                               |
| Blinks 4 times, then pauses             | 7, 8                                                                                               |
| Blinks 5 times, then pauses             | 9 or more                                                                                          |

| Behaviour<br>(configured as LOGLED) | Logging status |
|-------------------------------------|----------------|
| Off                                 | Not logging    |
| On                                  | Logging active |

PVTLED green

**Off**: No PVT available **On**: PVT available

Off: WiFi disabled

WIFILED red

**?** 

**On**: Access-point mode or client mode

**Blinking slowly**: Establishing a connection in client mode

Blinking quickly: Error, not connected

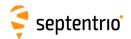

## F RxTools

The RxTools is a suite of Graphical User Interface tools for advanced monitoring and configuration of the receiver. They can be used to log SBF (Binary Format) data files (including raw measurements) as well as analyse the logged SBF data files and convert them to various other formats. The RxTools manual contains detailed instructions on how to use the tools.

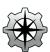

RxControl is a graphical user interface which allows configuration and monitoring of the receiver in real time. It offers numerous views for monitoring data and a simple logger for recording data files. RxControl can also be used to upgrade receiver firmware.

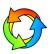

SBF Converter is a GUI for converting SBF data files to various other formats including ASCII, RINEX and KML.

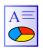

SBF Analyzer allows users to generate time plots from SBF files for detailed analysis. It can also create standard reports for reporting purposes.

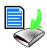

RxLogger allows flexible logging of SBF and NMEA data. Users can select multiple streams each with a different update rate.

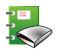

RxPlanner is a Satellite Mission Planning software. It shows the satellite visibility and DOP at the user defined location over a selectable time period.

### F.1 Installing RxTools

You can install the full suite of RxTools by running the RxTools Installer. The Installer file can be found on the memory stick provided with the receiver. The latest version of the Installer is also available for download from the Support section of the Septentrio website: http://www.septentrio.com/support

To run the Installer, double click on the executable file.

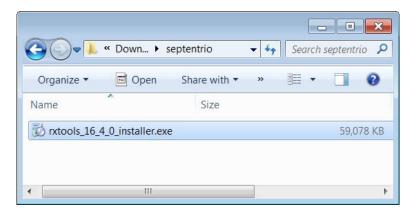

Figure F-1: Install the suite of RxTools by running the Installer file

# G Connecting to the PolaRx5 using RxControl

You can connect to RxControl over a serial, USB or internet connection. If you don't have the RxControl icon on your desktop, type 'RxControl' in the Start menu of your PC to locate the tool as shown in Figure G-1.

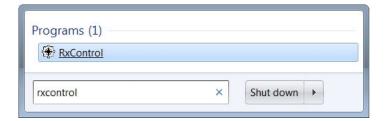

Figure G-1: Type RxControl in the Start menu of your PC

In the 'File' menu, select 'Change Connection...'. In the example shown in Figure G-2, a USB cable was used. The USB connection of the PolaRx5 maps onto two virtual serial connections which are identified as 'USB COM Port 1' and 'USB COM Port 2'. Select one of these connections and give it a name. When connected to a receiver, the various information fields in RxControl will be filled as shown.

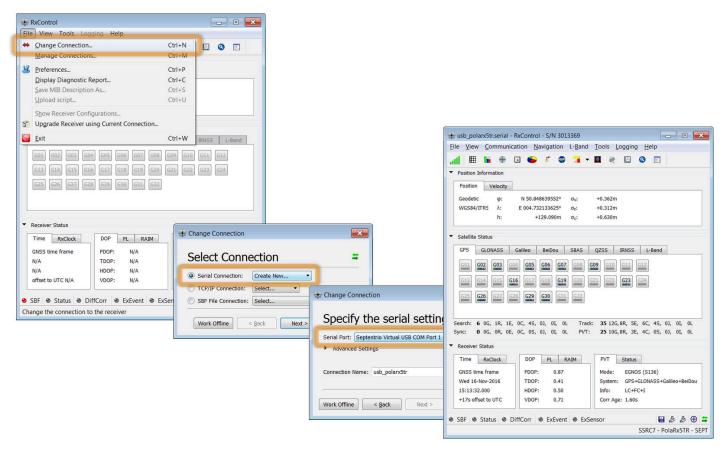

Figure G-2: Connecting to the PolaRx5 over a USB connection using RxControl

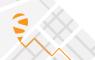

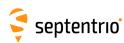

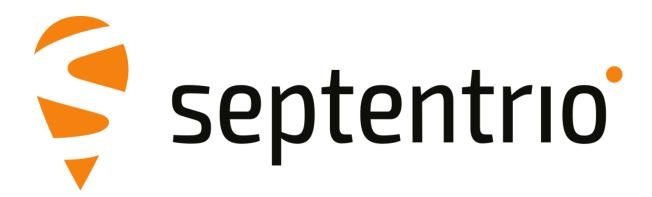

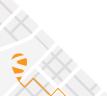